Η ΤΟΡΟΟΓ

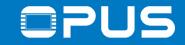

Welcome

# to our CODESYS Training

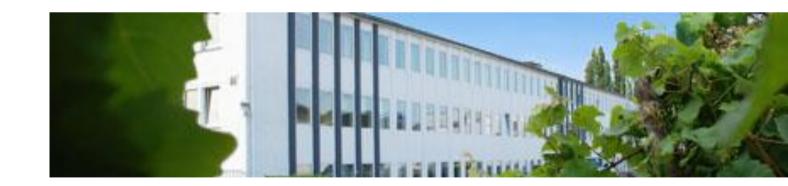

Nadeem Khan

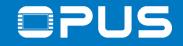

# Preliminary notes

Hardware: OPUS\_A3/A6\_Hardware\_Manual\_V1.0

Software: Operating System: OPUS\_A3\_C\_CPP\_Developer\_Guide OPUS update manual Projektor-Tool: HTML Help CODESYS: Codesys\_Operator\_Manual

Operators must read these installation instructions, particularly the safety information, and must be familiar with the operation of the equipment.

The following topics among others can be found in the above hardware and software documents : Used Instructions Types, Safety instructions, guarantee and liability, Intended Use, Getting Started and Technical Documentation

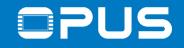

# Legal notes

All operating manuals and products names cited in the operating Trademarks manual are registered trademarks of Topcon Electronics GmbH & Co KG All rights reserved, including translation.

No part of this operating manual may be reproduced, in any form, (print, photocopy, microfilm, or a different process), nor may it be processed, duplicated, or distributed using electronic systems, without written permission from Topcon Electronics GmbH & Co KG, Geisenheim.

All previous versions are rendered obsolete with publication of New manuals. All information contained herein is subject to correction, manufacturer is not liable for any errors in this presentation

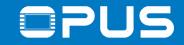

# Agenda

### 1. Introduction

- 2. Updating your device
- 3. Installing the CODESYS IDE
- 4. First project
- 5. CAN communication
- 6. Extended agenda
- 7. FAQ

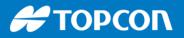

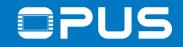

# 1. Introduction – About me

- Dipl.-Ing. Electrical Engineer
- Over 12 years experience for Wachendorff Elektronik / Topcon Electronics
- Main work areas:
  - Customer support via phone / email
  - Trainings and workshops
  - Creation and maintenance of trade show / example projects
  - Technical documentation

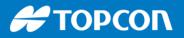

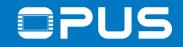

# 1. Introduction – Training targets

Training targets:

- Understanding the project design concept of CODESYS\*
- Learning about our Driver structure to access device functionality
- Being able to configure the CAN protocol you need

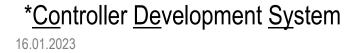

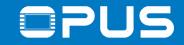

# Agenda

- 1. Introduction
- 2. Updating your device
- 3. Installing the CODESYS IDE
- 4. First project
- 5. CAN communication
- 6. Extended agenda
- 7. FAQ

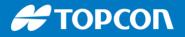

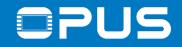

# 2. Updating your device – The developer cable

What are all those clamps on the developer cable?!

A/DI 1 – 4 – Analog / Digital Inputs DO 1 – 3 – Digital Outputs

RS232 – serial console of the Linux system

CAN1/2 – CAN ports

USB – USB

Clamp 30 – Battery plus Clamp 15 – Ignition (Should be connected into Clamp 30) GND / Car GND – Ground (Should be connected if separate clamps)\*

Serv\_EN – Service Enable <sup>16.01.2023</sup> \*Not for B series! There pin4 is WakeUp cable color

brown,green,yellow,grey white,lilac,blue

RxD-red-blue,TxD-red,GND-pink

CAN1-pink(high),blue(low) CAN2-green(high),yellow(low) VCC-red,GND-black,Low-white,High-green

red red-blue GND-black,CarGND-white, black connector(s)

black

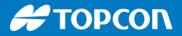

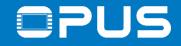

# 2. Updating your device

When you purchase new devices, always perform a software update first!

All software elements should be on the same level as released from us:

CODESYS IDE on your PC

Operating System (OS) on the device CODESYS runtime on the device

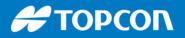

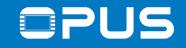

# 2. Updating your device – The update files

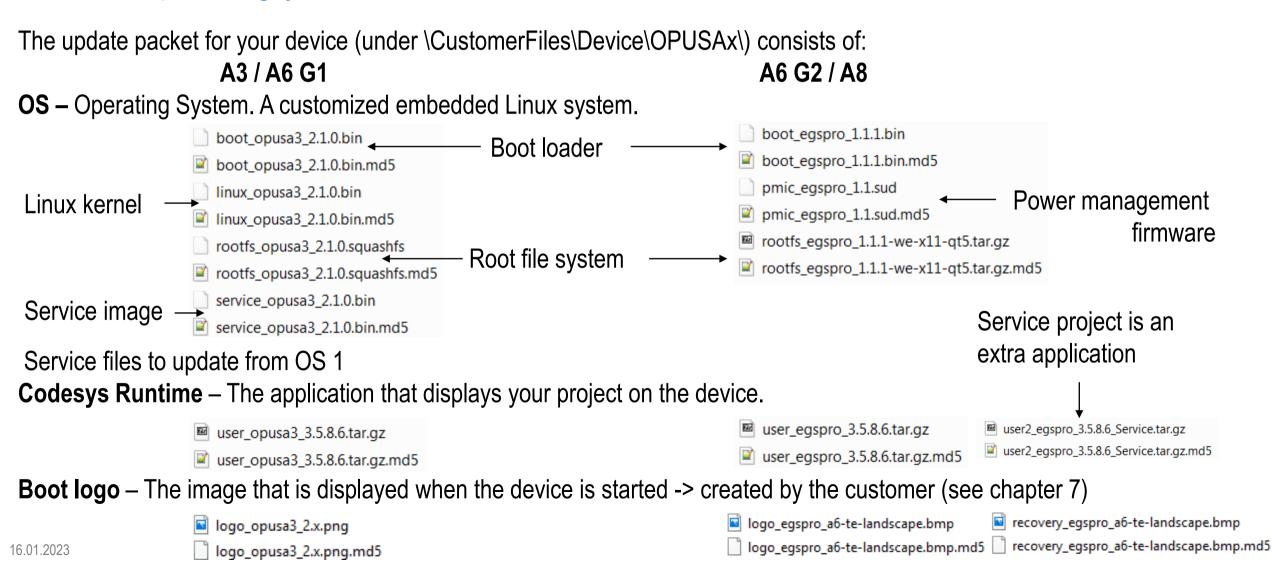

**Η ΤΟΡΟΟΓ** 

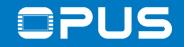

# 2. Updating your device – Preparations

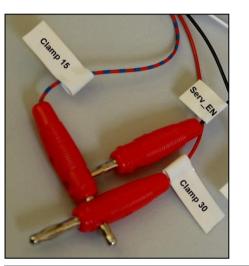

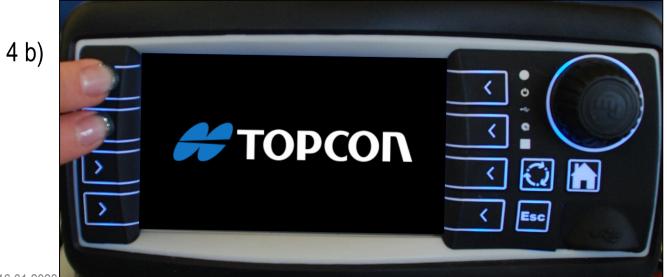

#### 1. Power off the device

2. Put all 12 update files in the root folder of a **FAT32** formatted USB stick and connect it with the device

3. Connect the USB stick with the device

4. Power up the device in service mode by

a) Connecting clamp service enable OR

b) Pressing the left keys 1 + 2 (hold for 3 seconds)
-> for A8, press Key 1 + Stop

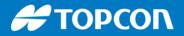

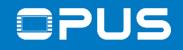

# 2. Updating your device – Almost done

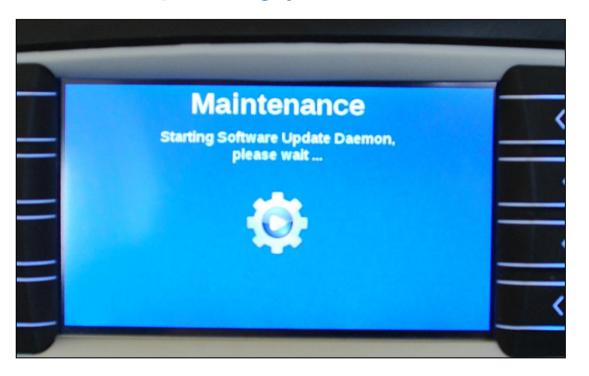

When you see this screen (or similar), let go of the keys or disconnect the clamp service enable

The update takes 3-5 minutes after which the device will restart and, after the touch screen calibration, if you have a touch screen device, show the service project.

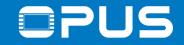

# Agenda

- 1. Introduction
- 2. Updating your device
- 3. Installing the CODESYS IDE
- 4. First project
- 5. CAN communication
- 6. Extended agenda
- 7. FAQ

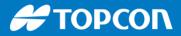

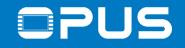

# 3. Getting to know the CODESYS IDE – Installation

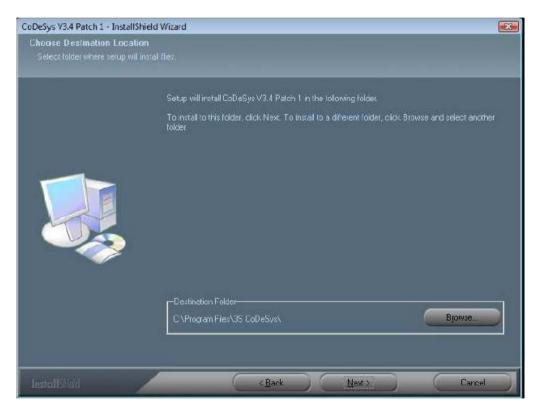

Install the CODESYS IDE with administrator rights

Click through the steps in the installation – usually no settings have to be changed

If you have another Codesys installed, choose a different installation location

Start Codesys after the installation

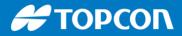

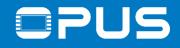

# 3. Getting to know the CODESYS IDE – Installation

| First_project.project - CODESYS                                                                                                    |                                  |               |                |
|----------------------------------------------------------------------------------------------------|----------------------------------|---------------|----------------|
| <u>F</u> ile <u>E</u> dit <u>V</u> iew <u>P</u> roject <u>B</u> uild <u>O</u> nline <u>D</u> ebug <u>T</u>                                                                                                    | ools <u>W</u> indow <u>H</u> elp |               |                |
| 🖹 🖆 🔚 I 🏉 I 🗠 🖂 🖪 🛍 🖄 I 🖬 📫 🖊 I 🖊 🕼 I 🛱 📫                                                                                                    | Package Manager                  |               |                |
| (in the second second se | Library Repository               |               |                |
| 6                                                                                                    |                                  |               |                |
| 🖪 Package Manager                                                                                                    | Visualization Styles Repository  |               | ×              |
| Currently installed packages:                                                                                                    | License <u>R</u> epository       |               |                |
| Refresh                                                                                                    | License <u>M</u> anager          | Sort by: Name | Install        |
| Name Version                                                                                                    | Scripting •                      |               | Uninstall      |
|                                                                                                    | Customize                        |               | Details        |
|                                                                                                    | Options                          |               | Updates        |
|                                                                                                    |                                  |               | Search updates |
|                                                                                                    |                                  |               | Download       |
|                                                                                                    |                                  |               |                |
|                                                                                                    |                                  |               | CODESYS Store  |
|                                                                                                    |                                  |               | Rating         |
|                                                                                                    |                                  |               | CODESYS Store  |
|                                                                                                    |                                  |               |                |
|                                                                                                    |                                  |               |                |
|                                                                                                    |                                  |               |                |
|                                                                                                    |                                  |               |                |
|                                                                                                    |                                  |               |                |
|                                                                                                    |                                  |               |                |
|                                                                                                    |                                  |               |                |
| Display versions Versions                                                                                                    | pdates in background             |               | Close          |
|                                                                                                    |                                  |               |                |

In Codesys, select the menu Tools -> Package Manager...

In the dialog, click *Install...* and browse to \*CustomerFiles*\*PC* in your Codesys package

| Install the TE | package |
|----------------|---------|
|----------------|---------|

Η ΤΟΡΟΟΛ

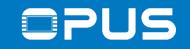

# 3. Getting to know the CODESYS IDE - Program overview

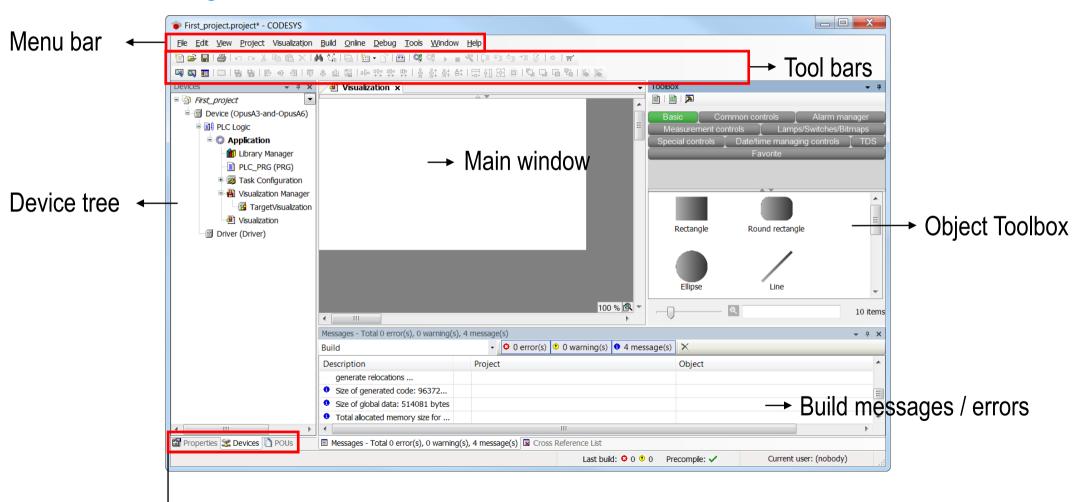

Object properties / devic tree (application) / POU(program organisation units)

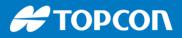

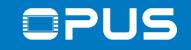

# 3. Getting to know the CODESYS IDE – Program overview

5 programming languages for application programming (IEC 61131-3) are available:

- IL (Instruction list) an assembler like programming language
- ST (Structured text) similar to programming in PASCAL or C
- LD (Ladder diagram) enables the programmer to virtually combine relay contacts and coils
- FBD (Function block diagram) enables the user to rapidly program both Boolean and analogue expressions
- SFC (Sequential function chart) convenient for programming sequential processes and flows

We will focus on ST code

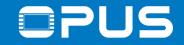

# Agenda

- 1. Introduction
- 2. Updating your device
- 3. Installing the CODESYS IDE
- 4. First project
- 5. CAN communication
- 6. Extended agenda
- 7. FAQ

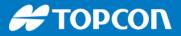

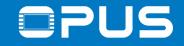

# 4. The first project

- 1. Create a new project
- 2. Configuration
- 3. The first program
- 4. The first visualisation
- 5. Driver module

**Η ΤΟΡΟΟΓ** 

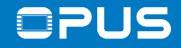

# 4.1 The first project – Create a new project

| <u>F</u> le | <u>Edit View Pro</u>    | oject <u>B</u> uild | <u>File Edit View Pre</u>                                                                 |
|-------------|-------------------------|---------------------|-------------------------------------------------------------------------------------------|
| 睝           | New Project             | Ctrl+N              | 🦉 🎽 🚰 🔛 I 🎒 I 🗠 I                                                                         |
| 2           | Open Project            | Ctrl+0 🖤            |                                                                                           |
|             | <u>C</u> lose Project   |                     |                                                                                           |
|             | Save Project            | Ctrl+S              | New Project                                                                               |
|             | Save Project As.        | .                   | New Project                                                                               |
|             | Project <u>A</u> rchive | •                   | Categories: Templates:                                                                    |
|             | Source upload           |                     | Projects                                                                                  |
|             | Source downloag         | <u>1</u>            | Empty project Standard project with Applicatio                                            |
| 3           | P <u>r</u> int          |                     |                                                                                           |
|             | Print Preview           |                     |                                                                                           |
| D           | Page Setup              |                     |                                                                                           |
|             | Recent Projects         | •                   |                                                                                           |
|             | E <u>x</u> it           | Alt+F4              |                                                                                           |
|             |                         | 742-11              |                                                                                           |
|             |                         |                     |                                                                                           |
|             |                         |                     | A project containing one device, one application, and an empty implementation for PLC_PRG |
|             |                         |                     | New First project                                                                         |
|             |                         |                     | Name: First_project                                                                       |
|             |                         |                     | Location: C:\Users\cst\Documents\Wachendorff\CoDeSys                                      |
|             |                         |                     |                                                                                           |
|             |                         |                     | OK Cancel                                                                                 |
|             |                         |                     |                                                                                           |

To create a new project, click on *File -> New Project...* press the *New Project* icon or press CTRL + N

Select *Standard project,* choose a project name and location click *OK* 

Η ΤΟΡΟΟΓ

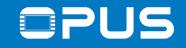

# 4.1 The first project – Create a new project

| Standard R | Project         You are about to create a new standard project. This wizard will create the following objects within this project:         One programmable device as specified below         - A program PLC_PRG in the language specified below         - A cyclic task which calls PLC_PRG         - A reference to the newest version of the Standard library currently installed.         Device:       OpusA3-and-OpusA6-3.5.11.0 (Topcon Electronics GmbH & Co. KG)         PLC_PRG in:       Structured Text (ST) | × |                                                                                                    | Select the matching device description and<br>choose Structured Text (ST) as the default<br>programming language                                                  |
|------------|----------------------------------------------------------------------------------------------------|---|----------------------------------------------------------------------------------------------------|----------------------------------------------------------------------------------------------------|
|            | OK Cance                                                                                                    |   | Devices<br>First_project<br>Device (OpusA3-and-OpusA6)<br>Device (OpusA3-and-OpusA6)<br>PLC Logic<br>Application<br>Library Manager<br>PLC_PRG (PRG)<br>Task Configuration<br>MainTask<br>PLC_PRG<br>PLC_PRG | The most basic project<br>- one device<br>- one application<br>- one program (PLC_PRG)<br>- one task (MainTask)<br>- Driver module (for device specific functions |

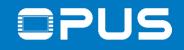

# 4.2 The first project – Configuration – Network configuration

| Eigenschaften von LAN-Verbindung 2                                                                                                    | 23    | Eigenschaften von Internetprotokoll Ve                                                                                                    | ersion 4 (TCP/IPv4)                                                                                                    |
|----------------------------------------------------------------------------------------------------|-------|----------------------------------------------------------------------------------------------------|----------------------------------------------------------------------------------------------------|
| Netzwerk Freigabe                                                                                                    |       | Allgemein                                                                                                    |                                                                                                    |
| Verbindung herstellen über:<br>Werbindung herstellen über:<br>Konfigurieren.<br>Diese Verbindung verwendet folgende Elemente:<br>Oiese Verbindung verwendet folgende Elemente:<br>Oiese Verbindung verwende folgende Elemente:<br>Oiese Verbindung verwende folgende Elemente:<br>Oiese Verbindung verwende folgende Elemente:<br>Oiese Verbindung verwende folgende folgende Elemente:<br>Oiese Verbindung verwende folgende folgende folgende folgende folgende folgende folgende folgende folgende folgende folgende folgende folgende folgende folgende folgende folgende folgende folgende folgende folgende folgende folgende folgende folgende folgende folgende folgende folgende folgende folgende folgende folgende |       | IP-Einstellungen können automatisch z<br>Netzwerk diese Funktion unterstützt. V<br>den Netzwerkadministrator, um die ged<br>beziehen.<br>IP-Adresse automatisch beziehen<br>Folgende IP-Adresse verwenden:<br>IP-Adresse:<br>Subnetzmaske:<br>Standardgateway:                                                                                                    | Wenden Sie sich andernfalls an           eigneten IP-Einstellungen zu           192 . 168 . 135 . 9           255 . 255 . 255 . 0 |
| <ul> <li>Antwort f ür Verbindungsschicht-Topologieerkennung</li> </ul>                                                                                                    |       | DNS-Serveradresse automatisch     Solgende DNS-Serveradressen versionen der Serveradressen versionen der Serveradressen der Serveradressen versionen der Serveradressen versionen der Ser |                                                                                                    |
| Installieren Deinstallieren Eigenschaften                                                                                                    |       | Bevorzugter DNS-Server:                                                                                                    |                                                                                                    |
| Beschreibung<br>TCP/IP, das Standardprotokoll für WAN-Netzwerke, das den                                                                                                    | - III | Alternativer DNS-Server:                                                                                                    | · · ·                                                                                                    |
| Datenaustausch über verschiedene, miteinander verbundene<br>Netzwerke ermöglicht.                                                                                                    |       | Einstellungen beim Beenden über                                                                                                    | rprüfen<br>Erweitert                                                                                                    |
| OK Abbrec                                                                                                    | hen   |                                                                                                    | OK Abbrechen                                                                                                    |

Go to the network adapter settings of your PC and change the settings for IPv4

The computer IP has to be in the same subnet as the displays

Standard IP addresses for the displays (can be changed):

192.168.135.6

Now connect the running device with your PC over Ethernet

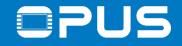

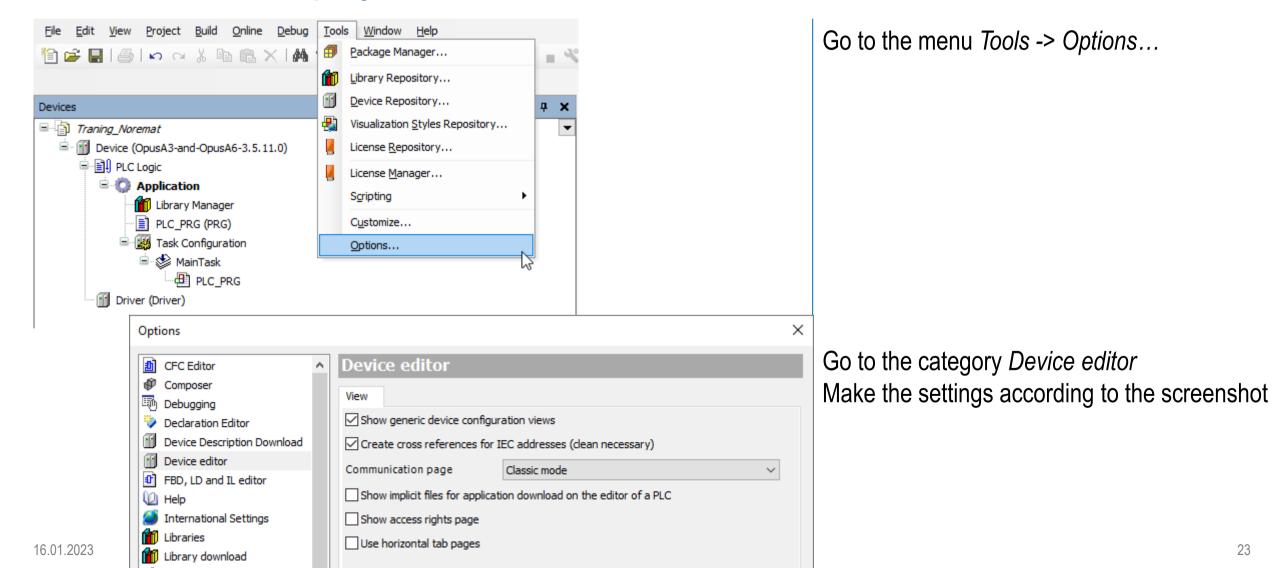

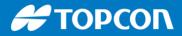

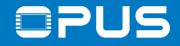

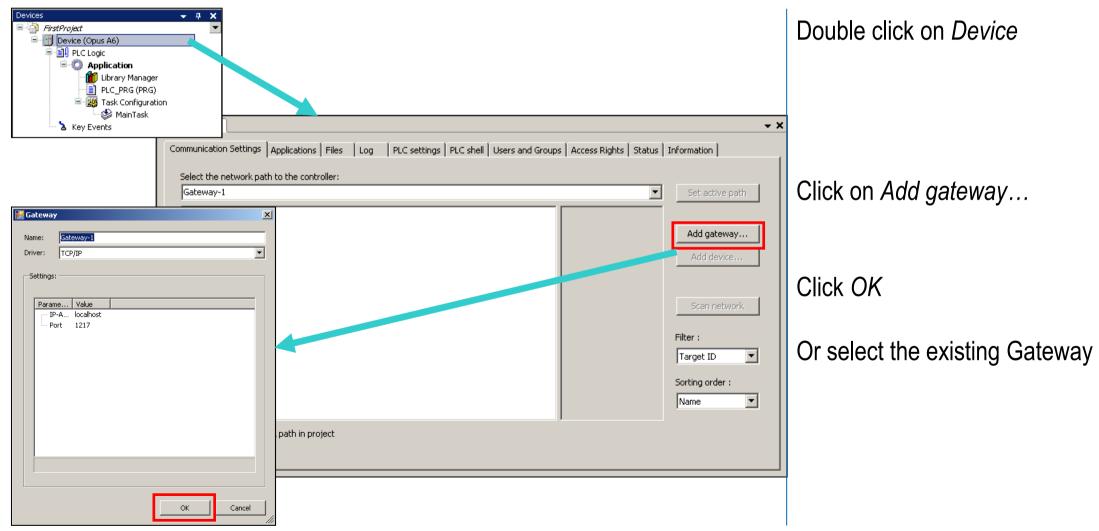

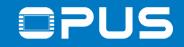

| Device ×               |                                            |                   | Select the gateway and click on Scan                |
|------------------------|--------------------------------------------|-------------------|-----------------------------------------------------|
| Communication Settings | Select the network path to the controller: |                   |                                                     |
| Applications           | Gateway-1                                  | ▼ Set active path | network                                             |
| Backup and Restore     |                                            |                   |                                                     |
| Files                  | Opus A3 Standard Full [0003.034B.A006]     | Add gateway       |                                                     |
| Log                    |                                            | Add device        |                                                     |
| PLC settings           |                                            |                   |                                                     |
| PLC shell              |                                            | Scan network      |                                                     |
| Users and Groups       |                                            | Scarnetwork       |                                                     |
| Task deployment        |                                            | Filter :          |                                                     |
| Status                 |                                            | Target ID 🔹       | If the device isn't found, set the <i>Filter</i> to |
| Information            |                                            | Sorting order :   | None                                                |
|                        |                                            | Name 🔻            |                                                     |
|                        |                                            |                   |                                                     |

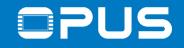

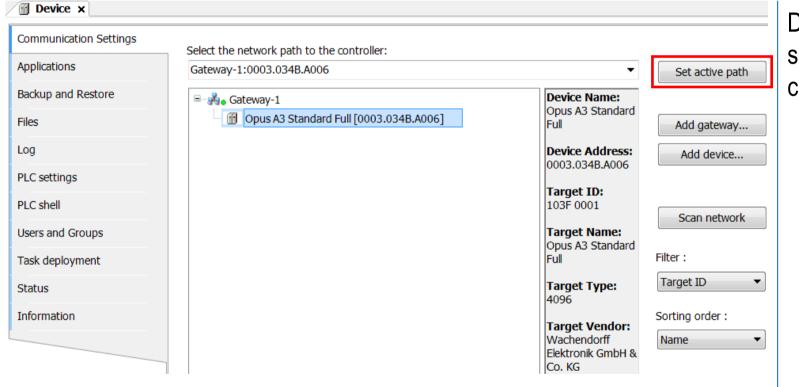

Double click on the device in the list or select it and click on *Set active path* to connect to the device

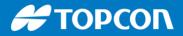

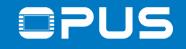

# 4.4 The first project – The first visualization

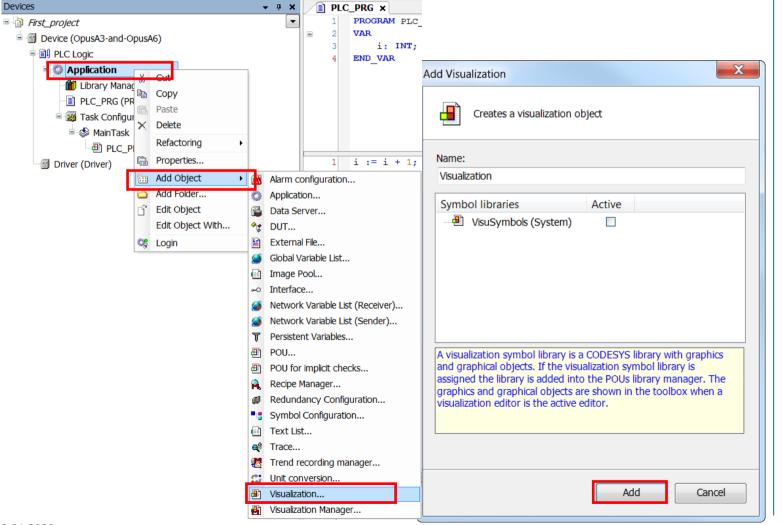

Right-click on Application and choose Add Object -> Visualization...

Click Add in the dialog (no settings necessary)

27

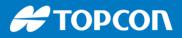

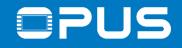

# 4.4 The first project – The first visualization

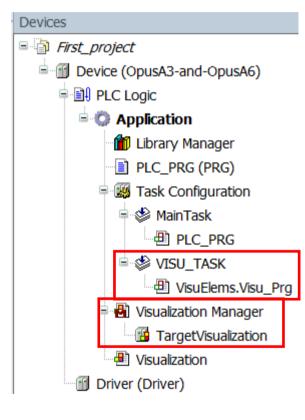

We just added a Visualization element

CODESYS adds some components automatically:

- VISU\_TASK in the Task Configuration

- Visualization Manager
- TargetVisualization in the Visualization Manager

Η ΤΟΡΟΟΓ

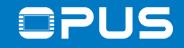

# 4.3 The first project – The first program

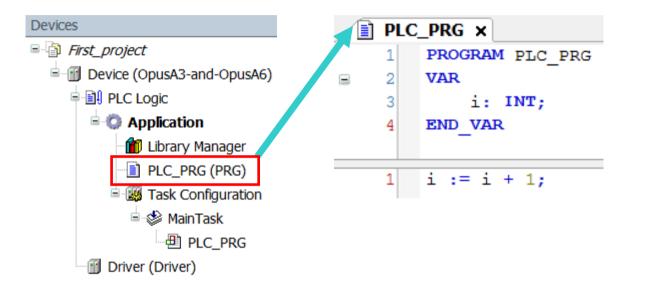

Double click the program PLC\_PRG and write the variable declaration and code according to the screenshot

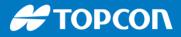

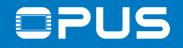

# 4.3 The first project – The first program – Building the code

| <u>B</u> uil | d <u>O</u> r                  | line | <u>D</u> ebug | <u>T</u> ools | <u>W</u> indow |  |  |  |
|--------------|-------------------------------|------|---------------|---------------|----------------|--|--|--|
| ***          | <u>B</u> uild                 |      |               |               | F11            |  |  |  |
|              | <u>R</u> ebu                  | ild  |               |               |                |  |  |  |
|              | <u>G</u> enerate code         |      |               |               |                |  |  |  |
|              | Generate runtime system files |      |               |               |                |  |  |  |
|              | <u>C</u> lean                 |      |               |               |                |  |  |  |
|              | Clean                         | all  |               |               |                |  |  |  |

| Messages - Total 0 error(s), 0 warning(s), 0 message(s) |   |   |            |     |  |  |
|---------------------------------------------------------|---|---|------------|-----|--|--|
| Build                                                   | - | 0 | 0 error(s) | • 0 |  |  |
| Description                                             |   |   |            |     |  |  |
| Build started: Application: Device.Application          |   |   |            |     |  |  |
| typify code                                             | - |   |            |     |  |  |
| Compile complete 0 errors, 0 warnings                   |   |   |            |     |  |  |

Compile the project by clicking in the menu *Build -> Build* or by pressing *F11* 

Message box should show the message Compile complete – 0 errors, 0 warnings

Our first program built successfully, big applause

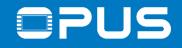

# 4.3 The first project – The first program – The first download

| <u>O</u> nl | line <u>D</u> ebug <u>T</u> ools <u>W</u> indow <u>H</u> elp |                                                                                                    |
|-------------|--------------------------------------------------------------|----------------------------------------------------------------------------------------------------|
| ĊŞ          | Login Alt+F8                                                 |                                                                                                    |
| 0ğ          | Logout Ctrl+F8                                               |                                                                                                    |
|             | Create boot application                                      |                                                                                                    |
|             | Download CODES                                               | rs X                                                                                                    |
|             | Online Cha <u>n</u> ge                                       | Application 'Application' does not exist on device 'Device'. Do you want to create it                                                                           |
|             | Source download to connected de                              | and proceed with download?                                                                                                    |
|             | Multiple Download                                            |                                                                                                    |
|             | Reset warm                                                   |                                                                                                    |
|             | Res <u>e</u> t cold                                          | Yes No Details                                                                                                    |
|             | Rese <u>t</u> origin                                         |                                                                                                    |
|             | Simulation                                                   | CODESYS                                                                                                    |
|             | Sec <u>u</u> rity                                            | The following applications exist on the PLC, but not in this project.<br>Please select those applications which should be deleted on the PLC and click 'OK'. To |
|             | Operating Mode                                               | abort the download, click 'Cancel'.                                                                                                    |
|             |                                                              |                                                                                                    |
|             |                                                              |                                                                                                    |
|             |                                                              | Service (Current State: RUN)                                                                                                    |
|             |                                                              |                                                                                                    |
|             |                                                              |                                                                                                    |
|             |                                                              |                                                                                                    |
|             |                                                              | All None OK Cancel                                                                                                    |

Download the project with *Login* in the menu *Online* (or by pressing Alt+F8) or press the control bar

Press Yes to download the application to the display

Press OK to overwrite the service project

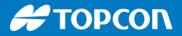

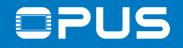

# 4.3 The first project – The first program – The first download

| 🍺 Fi         | rst_pr       | oject.p      | roject* - (     | CODES         | YS             |             |              | 100              |                |              | -   |
|--------------|--------------|--------------|-----------------|---------------|----------------|-------------|--------------|------------------|----------------|--------------|-----|
| <u>F</u> ile | <u>E</u> dit | <u>V</u> iew | <u>P</u> roject | <u>B</u> uild | <u>O</u> nline | <u>D</u> eł | bug          | Tools            | <u>W</u> indow | <u>H</u> elp | -   |
| 1            | ê 🔒          | 6            | n a X           | Þ (2          | $\times$ 1 M   | •           | <u>S</u> ta  | rt               |                | F5           | ÷ = |
|              |              |              |                 |               |                |             | S <u>t</u> o | р                | Shift          | +F8          |     |
| Devic        | ces          |              |                 |               |                |             | Sing         | gle <u>C</u> ycl | e Ctrl         | +F5          | DL( |

Start the project with *Start* in the menu *Debug* or by pressing *F5* or clicking the icon in the toolbar

-> empty visualization (white screen)

->you can see the counter rising on the PC

-you can manipulate the value in the column *prepared value* 

-send the value with CTRL + F7

-log out of the device with CTRL + F8 or by clicking in the toolbar to continue working on the project

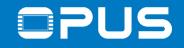

# 4.4 The first project – The first visualization – Settings

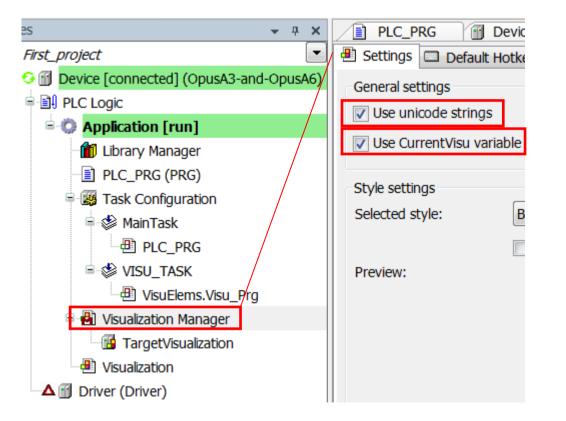

Make the settings according to the screenshots

Visualization Manager:

- Use unicode strings
- Use CurrentVisu variable

These are general recommendations for projects

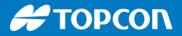

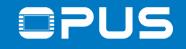

# 4.4 The first project – The first visualization – Rectangle

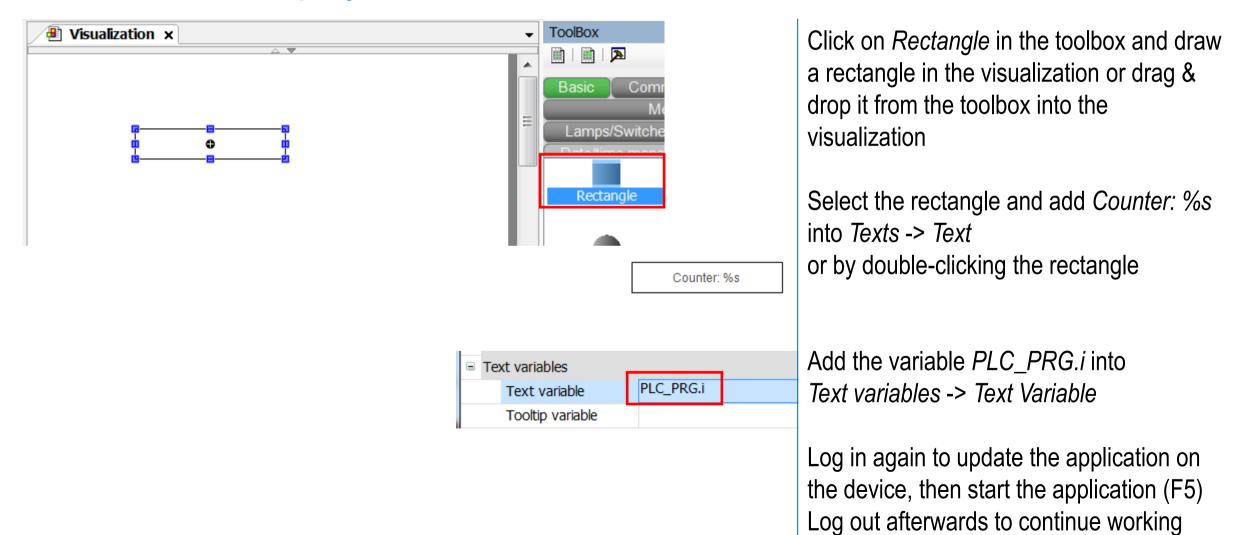

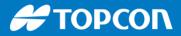

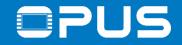

# 4.4 The first project – The first visualization – Rectangle

#### Sample list of strings and arguments

| Character after "%" | Argument/Output as                                                                                                    |
|---------------------|----------------------------------------------------------------------------------------------------|
| d, i                | Decimal number                                                                                                    |
| b                   | Binary number                                                                                                    |
| 0                   | Unsigned octal number (without leading zerol)                                                                                                    |
| x                   | Unsigned hexadecimal number (without leading 0x)                                                                                                    |
| u                   | Unsigned decimal number                                                                                                    |
| с                   | Single character                                                                                                    |
| S                   | String: this location in online mode will be replaced by the value of the variable which is specified in the 'Text variables' property 'Text variable'.                                  |
| f                   | REAL values                                                                                                    |
|                     | Syntax: %  <alignment><minimal width=""><accuracy>]</accuracy></minimal></alignment>                                                                                                    |
|                     | The alignment is defined by a minus-sign (left aligned) or a plus-sign (right aligned, default); accuracy defines the number of places behind the comma (default: 6); see example below. |

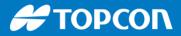

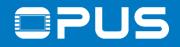

# 4.5 The first project – Tasks and timings

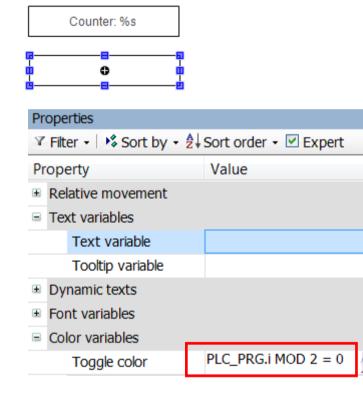

Add a second rectangle

Add the expression PLC\_PRG.i MOD 2 = 0 to the *Color Variables -> Toggle color* property

Download and start the application

Please note the flashing screen.

Η ΤΟΡΟΟΛ

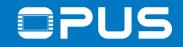

### 4.5 The first project – Tasks and timings

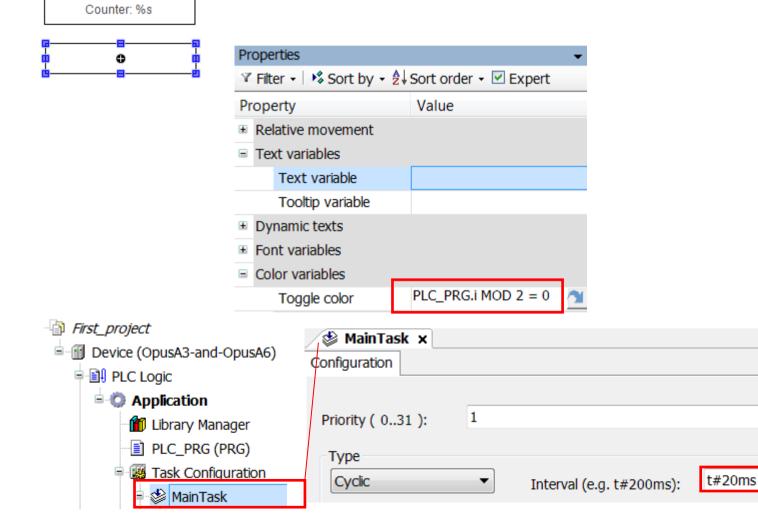

Add a second rectangle Add the expression PLC PRG i MOD 2 = 0 to the Color Variables -> Toggle color property Download and start the application Please note the flashing screen. Double-click on the *MainTask* and on the VISU TASK Change the interval of the *MainTask* from 20 ms to 25 ms and download again

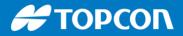

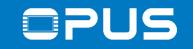

| Time (ms)         | 0 | 20 | 40 | 60 | 80  | 100 | 120 | 140 | 160 | 180 | 200 | 220 | 240 | 260 | 280 | 300 |
|-------------------|---|----|----|----|-----|-----|-----|-----|-----|-----|-----|-----|-----|-----|-----|-----|
| MainTask (20 ms)  | 0 | 1  | 0  | 1  | 0   | 1   | 0   | 1   | 0   | 1   | 0   | 1   | 0   | 1   | 0   | 1   |
| VISU_TASK(100 ms) | 0 |    |    |    |     | 1   |     |     |     |     | 0   |     |     |     |     | 1   |
|                   |   |    |    |    |     |     |     |     |     |     |     |     |     |     |     |     |
|                   |   |    |    |    |     |     |     |     |     |     |     |     |     |     |     |     |
|                   |   |    |    |    |     |     |     |     |     |     |     |     |     |     |     |     |
| Time (ms)         | 0 | 25 | 50 | 75 | 100 | 125 | 150 | 175 | 200 | 225 | 250 | 275 | 300 | 325 | 350 | 375 |
| MainTask (25 ms)  | 0 | 1  | 0  | 1  | 0   | 1   | 0   | 1   | 0   | 1   | 0   | 1   | 0   | 1   | 0   | 1   |
| VISU_TASK(100 ms) | 0 |    |    |    | 0   |     |     |     | 0   |     |     |     | 0   |     |     |     |

### 4.5 The first project – Tasks and timings

-> Take care of your timings!

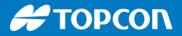

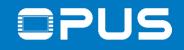

### 4.6 The first project – Fit the screen

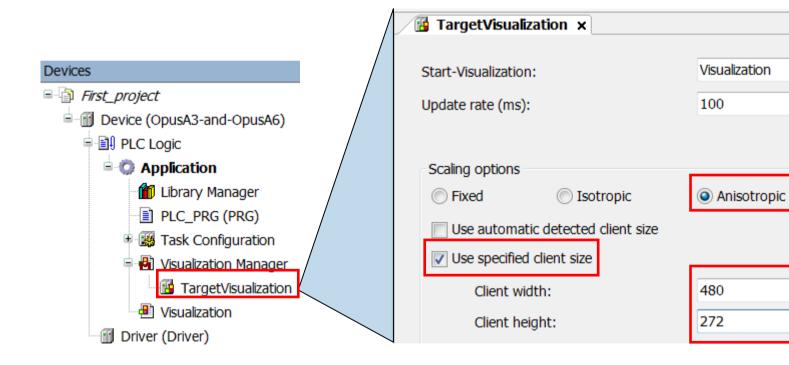

To know how big your screen is in the editor

make the settings according to the screenshot

-> Then change the scaling back to *Fixed* 

OPUS A3: 480 x 272 OPUS A6 G1 /G2: 800 x 480 OPUS A8: 1280 x 800

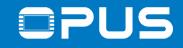

| POUs   |                        |     | •                    | POUs – 🕈 🗙            | ImagePool × | Change to the POU tab                 |
|--------|------------------------|-----|----------------------|-----------------------|-------------|---------------------------------------|
| 🖻 🎒 F  | irst_project           |     |                      | 🗏 🗿 First_project 📃 💌 | ID          | Change to the POO tab                 |
|        | GlobalTextList         |     |                      | 📲 GlobalTextList      |             |                                       |
| - 1    | J Library Manager      |     |                      | ImagePool             |             | Right-click and select                |
| - 2    | Project Settings       |     |                      | 👘 Library Manager     |             |                                       |
|        |                        |     |                      | Project Settings      |             | Add Object -> Image Pool              |
| J.     | Properties             |     |                      |                       |             |                                       |
| ****   | Add Object 🔹           | ø   | CNC program          |                       |             | Double-click the ImagePool to open it |
|        | Add Folder             | _ ♠ | CNC settings         |                       |             |                                       |
|        | Add Device             | **  | DUT                  |                       |             |                                       |
| - Cî   | Edit Object            |     | External File        |                       |             |                                       |
|        | Edit Object With       | ۵   | Global Variable List |                       |             |                                       |
|        | Edit IO mapping        |     | Image Pool           |                       |             |                                       |
|        | Device Configuration   | ≁   | Interface            |                       |             |                                       |
|        |                        | ₽   | POU                  |                       |             |                                       |
|        |                        | Ē   | Text List            |                       |             |                                       |
|        |                        | 0   | Unit conversion      |                       |             |                                       |
|        |                        | -   | Visualization        | _                     |             |                                       |
| 🖀 Prop | erties 🌋 Devices 🗋 POI | Js  |                      | -                     |             |                                       |

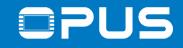

| POUs 👻 🕂 🗙            | / 🖻 ImagePool 🗙                                 |
|-----------------------|-------------------------------------------------|
| 🖻 🗿 First_project 💽 💌 | ID File name Image Link type                    |
| 🔄 🖬 GlobalTextList    | bg_training1 Training_Background_1.png Embedded |
| 📲 ImagePool           |                                                 |
| 🗂 Library Manager     | Select Image                                    |
| Project Settings      |                                                 |
|                       | Image File:                                     |
|                       | Training pictures\Training_Background_1.png     |
|                       |                                                 |
|                       | What do you want to do with the image file?     |
|                       | C Remember the link.                            |
|                       | Remember the link and embed into project.       |
|                       | Embed into project.                             |
|                       |                                                 |
|                       | When the image file changes, then               |
|                       | reload the file automatically.                  |
|                       | prompt whether to reload the file.              |
|                       | Ø do nothing.                                   |
|                       |                                                 |
|                       |                                                 |
|                       | Mest                                            |
|                       | Buil OK Cancel                                  |
|                       |                                                 |

Write the ID bg\_training1

Select the image *Training\_Background\_1.png* from the training pictures folder

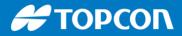

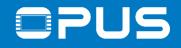

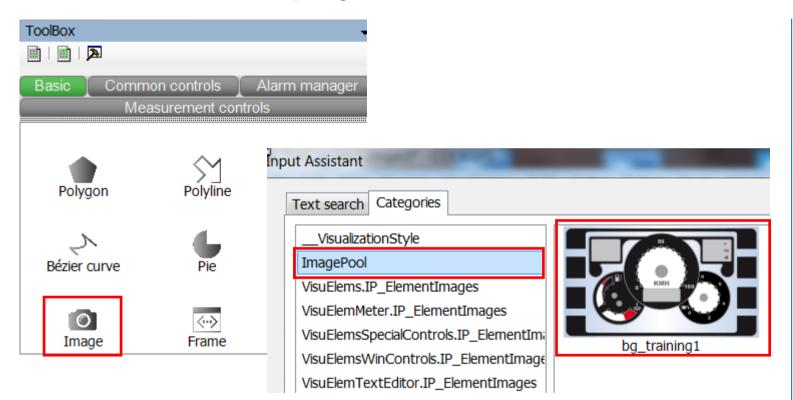

Click on *Image* and draw an image or drag & drop an image into the visu

In the image selection dialog select the image bg\_training1 and click OK

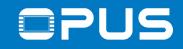

| Properties             |                      | . т. | l |              | ImagePool 🛛 🚈 Vis       | suali | zat        | ion ×              |
|------------------------|----------------------|------|---|--------------|-------------------------|-------|------------|--------------------|
| 🏾 Filter 🛛 🎼 Sort by 🗸 | ≜↓ Sort order 👻 Expe | rt   |   |              |                         | -     |            |                    |
| Property               | Value                |      |   |              |                         | -     |            | 50                 |
| Elementname            | GenElemInst_13       |      |   |              |                         | 0     | م          | ~~ <u>~</u>        |
| Type of element        | Image                |      |   | N            | Cut                     |       |            |                    |
| Static ID              | ImagePool.bg_trainin | ig1  |   |              | Сору                    |       |            |                    |
| Show frame             |                      |      |   | 2            | Paste                   |       |            |                    |
| Clipping               |                      |      | ľ | $\mathbf{X}$ | Delete                  |       | K          | (PIH 0100          |
| Transparent            |                      |      |   |              | Select All              |       |            |                    |
| Transparent color      | Black                |      |   |              | Create Global Text List |       |            |                    |
| Scaling type           | Anisotropic          | Ξ    |   |              | Order                   | •     | <b>C</b> , | Bring to Front     |
| Position               |                      |      |   | -            | Alignment               |       |            | Bring One to Front |
| Х                      | 0                    |      |   | 102          | Group                   |       | 2          | Send to Back       |
| Y                      | 0                    |      |   | 3998<br>1000 | Ungroup                 |       | _          |                    |
| Width                  | 480                  |      |   | 299K         |                         | -     | -          | Send One to Back   |
| Height                 | 272                  |      |   |              | Frame Selection         |       |            |                    |
| Center                 |                      |      |   |              | Background              |       |            |                    |
| Colors                 |                      |      |   | +            | Multiply visu element   |       |            |                    |

the ID is set in the Static ID property

Set the size and position properties

Right-click the image and select Order -> Send to Back

Delete the two rectangles

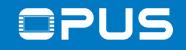

| 📝 📑 ImageP   | ool 🗙 📳 Visualization     |       |           |
|--------------|---------------------------|-------|-----------|
| ID           | File name                 | Image | Link type |
| bg_training1 | Training_Background_1.png | s Co  | Embedded  |
| plus         | BUTTON_PLUS_X.png         | +     | Embedded  |
| minus        | BUTTON_MINUS_X.png        | -     | Embedded  |

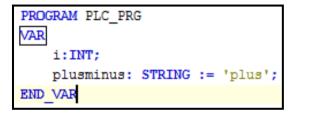

| Font color         | Black             |
|--------------------|-------------------|
| Bitmap ID variable |                   |
| Bitmap ID          | PLC_PRG.plusminus |
| Absolute movement  |                   |

Put the images *BUTTON\_PLUS\_X.png* and *BUTTON\_MINUS\_X.png* in the global image pool

Create another image object Choose the "plus" image in the dialog

Initialize a string variable in *PLC\_PRG* 

Set the Bitmap ID Variable to this string variable

Transfer the project and set the variable on the PC (from 'plus' to 'minus')

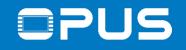

### 4.8 The first project – Buttons and navigation – A second visualization

| Bitmap ID variable |                    | 🖳 🖳 Input Config | uration           |                           |       |                   |  |  |  |  |  |
|--------------------|--------------------|------------------|-------------------|---------------------------|-------|-------------------|--|--|--|--|--|
| Inputconfiguration |                    |                  | ol: -l-           |                           |       |                   |  |  |  |  |  |
| OnDialogClosed     | Configure          | Onmouse          | OnMouseClick      |                           |       |                   |  |  |  |  |  |
| OnMouseClick       | Configure          | Close Dialo      | g                 | Change shown Visualiz     | ation | Change sh         |  |  |  |  |  |
| Change shown.      |                    | 🧳 🖉 Open Dialo   | g                 |                           |       | Change she        |  |  |  |  |  |
| OnMouseDown        | Configure          | Change the       | e language        |                           |       | Zoom to visualiza |  |  |  |  |  |
| OnMouseEnter       | Configure          |                  | own Visualization |                           |       | Selection         |  |  |  |  |  |
| OnMouseLeave       | Configure          | 8 Execute co     |                   |                           |       | Delection         |  |  |  |  |  |
| OnMouseMove        | Configure          |                  | mevisualization   |                           |       | Assign:           |  |  |  |  |  |
| OnMouseUp          | Configure          | Write a Var      |                   |                           |       | Visualization_1   |  |  |  |  |  |
| ⊞ Тар              |                    | - Ville a val    | IdDic.            |                           |       |                   |  |  |  |  |  |
|                    |                    |                  |                   |                           |       |                   |  |  |  |  |  |
|                    |                    |                  |                   |                           |       |                   |  |  |  |  |  |
|                    |                    |                  | 🖉 📑 Imagel        | × 100                     |       |                   |  |  |  |  |  |
|                    |                    |                  | ID                | File name                 | Image | Link type         |  |  |  |  |  |
|                    |                    |                  | bg_training1      | Training_Background_1.png | ഹ     | Embedded          |  |  |  |  |  |
| = 📎 VI2            | U_TASK             |                  | minus             | BUTTON_MINUS_X.png        | -     | Embedded          |  |  |  |  |  |
| Ð                  | VisuElems.Visu_Prg |                  | plus              | BUTTON_PLUS_X.png         | +     | Embedded          |  |  |  |  |  |
| 🖻 📳 Visualiz       | zation Manager     |                  | bg_training2      | Training_Background_2.png |       | Embedded          |  |  |  |  |  |
| 🔂 Tar              | rgetVisualization  |                  |                   |                           |       |                   |  |  |  |  |  |
| 🖷 Visualiz         | -                  |                  |                   |                           |       |                   |  |  |  |  |  |
|                    | auon               |                  |                   |                           |       |                   |  |  |  |  |  |
| 🖳 🕂 Visualiz       | zation_1           | 🛛 🚰 Targe        | etVisualization   | ×                         |       |                   |  |  |  |  |  |
|                    | _                  |                  |                   |                           |       |                   |  |  |  |  |  |
|                    |                    | Start Vic        | sualization:      | Visualiza                 | tion  |                   |  |  |  |  |  |
|                    |                    | Start-Vis        |                   | VISIGNIZO                 | GOTT  |                   |  |  |  |  |  |
|                    |                    | Update r         | rate (ms):        | 100                       |       |                   |  |  |  |  |  |
|                    |                    |                  | (                 |                           |       |                   |  |  |  |  |  |

Create another visualization (right-click on Application -> Add Object -> Visu) Create a button from the Toolbox -> Common Controls in the first visualization

Configure the button to change to this visualization

Add the image Training\_Background\_2.png to the *Global Image Pool* 

Create an image in the new visu and use the image as a background

Start visualization? Set it in TargetVisualization

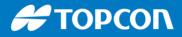

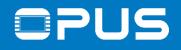

### 4.8 The first project – Buttons and navigation – Push button or toggle

| Y        | 9                     |  |
|----------|-----------------------|--|
| Width    | 41                    |  |
| Height   | 51                    |  |
| Variable | PLC_PRG.button_switch |  |

| Image settings     |                  |
|--------------------|------------------|
| Isotropictype      | Isotropic        |
| Horizontal alignm  | Left             |
| Vertical alignment | Тор              |
| Element behavior   | Image tapper 🔹 🔻 |
| Tap FALSE          | Image toggler    |
| Texts              | Image tapper     |

PROGRAM PLC\_PRG VAR i: INT; button\_switch: BOOL; END\_VAR In the new visualization, create a button (push switch, dip switch etc.)

Also create a Lamp object and in *PLC\_PRG* a variable *button\_switch* (bool) and connect it with the button and the LED

Test the behavior

You can change from *Toggle* to *Tap* in the property *Element behavior* of the button object

Add the same functionality for a soft key

| <u>File E</u> dit <u>V</u> iew <u>P</u> roject Visualizat <u>i</u> on <u>B</u> uild <u>O</u> nline <u>D</u> ebug <u>T</u> o | ols <u>W</u> indow <u>H</u> elp       |            |             |         |           |                   |      |              |              |
|----------------------------------------------------------------------------------------------------|---------------------------------------|------------|-------------|---------|-----------|-------------------|------|--------------|--------------|
| 🎁 🖆 📮   🎒   ∞  ∝ 👗 🖻 🛍 🗙   🛤 🎼   箇 +                                                                                        |                                       |            |             |         |           |                   |      |              |              |
| 🚺 🖾 🏛 💷 🛱 🛱 🖹 🖻 아 릭 💷 후 파 🖾 ㅣ아 안                                                                                            | · · · · · · · · · · · · · · · · · · · | 計計局員       | 日田草         |         | 6 96 1 96 |                   |      |              |              |
| Preperties 🗸 🗸 🕂                                                                                                    | g 📄 PLC_PRG                           | Exar       | nple        | CANbus  |           | CAN_Local_Device  | Glob | palImagePool | 🔮 VISU_TA    |
| I Filter ▼ Sort by ▼ Ag↓Sort order ▼ Expert                                                                                 | 🖽 Interface Editor                    | Hotkeys Co | nfiguration | Element | list      |                   |      |              |              |
| Property Value                                                                                                    | Кеу                                   | Key down   | Shift       | Ctrl    | Alt       | Action type       |      | Action       |              |
|                                                                                                    | Left_Key_1                            | <b>~</b>   |             |         |           | Toggle a Variable |      | 🍬 PLC_PRG.bu | utton_switch |
|                                                                                                    | Left_Key_1                            |            |             |         |           | Toggle a Variable |      | 🍫 PLC_PRG.bu | utton_switch |

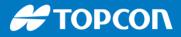

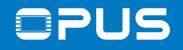

### 4.8 The first project – Buttons and navigation – Button with 2 images

| Position |    |
|----------|----|
| х        | 0  |
| Y        | 0  |
| Width    | 68 |
| Height   | 68 |

| back_1 | C:\Users\cst\Documents\Training pictures\Codesys\BUTTON_BACK.p | 5 |
|--------|----------------------------------------------------------------|---|
| back_2 | C:\Users\cst\Documents\Training pictures\Codesys\BUTTON_BACK   | 5 |

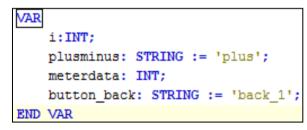

|     |                    |             |          |                 | 1                  |
|-----|--------------------|-------------|----------|-----------------|--------------------|
| = E | Bitmap ID variable |             |          |                 |                    |
|     | Bitmap ID          | PLC_PRG.bu  | itton_ba | ack             |                    |
| ΞI  | nputconfiguration  |             |          |                 | ,<br>              |
|     | OnDialogClosed     |             | Config   | ure             |                    |
|     | OnMouseClick       |             | Config   | ure             |                    |
|     | Execute ST-Code    |             | 8        | PLC_PRG.button  | _back := 'back_1'; |
|     | Change shown Vi    | sualization | 8        | Visualization   |                    |
|     | OnMouseDown        |             | Config   | ure             |                    |
|     | Execute ST-Code    |             | 8        | PLC_PRG.button_ | _back := 'back_2'; |

On the new visualization, create an image with these settings

Put the images *BUTTON\_BACK.png* and *BUTTON\_BACK\_X.png* in the global image pool

In the *PLC\_PRG*, create a variable *button\_back* 

Configure the events for the "button"

🗲 ΤΟΡΟΟΓΛ

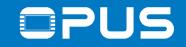

## 5. CAN communication

- 1. Basic settings
- 2. Terminal and Owner ECU configuration
- 3. Creating messages
- 4. Background information

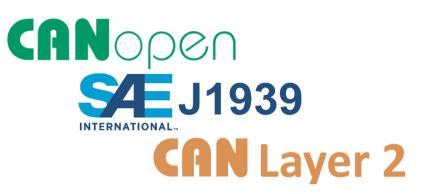

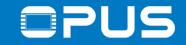

### 5.1a CAN communication

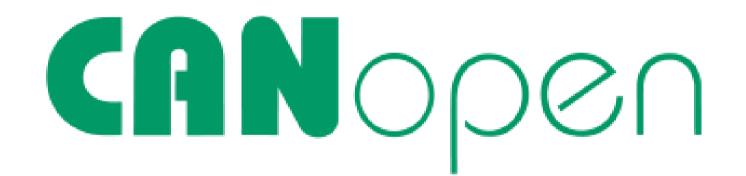

Η ΤΟΡΟΟΛ

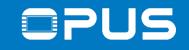

CANopen

### 5.1a CAN communication – Set up the CAN bus

| Devices                            | 👻 🕂 🗙 🔀 TargetVisual               | izatio  |
|------------------------------------|------------------------------------|---------|
| ■ ☐ First_project                  |                                    |         |
| 🖃 💮 Device (OpusA3-and-OpusA6)     | Start-Visualizatio                 | n.      |
| PLC Logic                          | μ Cut                              |         |
| 🖹 😳 Application                    | E Copy                             |         |
| 👘 Library Manager                  | Paste                              |         |
| PLC_PRG (PRG)                      | × Delete                           |         |
| 🗏 🌃 Task Configuration             | Properties                         |         |
| 🖶 🕸 MainTask                       | Add Object                         | •       |
| PLC_PRG                            | 🗀 Add Folder                       |         |
| □ 🕸 VISU_TASK                      | Add Device                         |         |
| Add Device                         |                                    |         |
|                                    |                                    |         |
| Name: CANbus                       |                                    |         |
| Action:                            |                                    |         |
| Append device     Insert device    | Plug device     Update device      |         |
|                                    |                                    |         |
| Device:                            |                                    |         |
| Vendor: 3S - Smart Software Soluti | ions GmbH                          |         |
| Name                               | Vendor                             | Version |
| CANbus                             | 3S - Smart Software Solutions GmbH | 3.5.7.0 |

Right click on *Device*, click on *Add Device...,* select 3S company as vendor

Select CANbus, edit the name if wanted

Press on Add Device

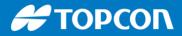

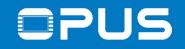

### 5.2a CAN communication – Add local device

| Add Device                     |                                |                   |
|--------------------------------|--------------------------------|-------------------|
|                                |                                |                   |
| Name: CANopen_Device           |                                |                   |
| Action:                        |                                |                   |
| ACUOII.                        |                                |                   |
| Append device                  | rice 🔘 Plug device 🔘 Updat     | te device         |
| Device:                        |                                |                   |
| Device.                        |                                |                   |
| Vendor: <all vendors=""></all> |                                |                   |
| Name                           | Vendor                         | Version           |
| Fieldbusses                    |                                |                   |
| CANopen                        |                                |                   |
| CANopenManager                 |                                |                   |
|                                |                                |                   |
| CAN Local Device               | 3S - Smart Software Solut      | ions GmbH 3.5.1.0 |
| CANopen Device                 | 3S - Smart Software Solut      |                   |
| CANopen Device                 | SIL2 3S - Smart Software Solut | ons GmbH 3.5.11.0 |

CANopen

Click on *CANbus* in the device tree, the dialog will change

Choose *CANopen Device*, version 3.5.8.0, click *Add Device* and close the dialog

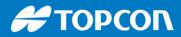

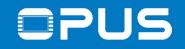

CANopen

## 5.2a CAN communication – Configuration

| Devices • 4 ×<br>CANDus<br>CANTraining • 1<br>Device (Opus A3) | CANbus Configuration Status Information                  |     | Double click on CANbus                                                     |
|----------------------------------------------------------------|----------------------------------------------------------|-----|----------------------------------------------------------------------------|
| PLC Logic     Application     Dibrary Manager                  | work:<br>drate (bit/s): 250000 -                         | CAN | Choose the network:<br>0 - CAN1<br>1 - CAN2<br>Choose the desired baudrate |
| CANbus (CANbus)                                                | CANopen_Device × General Object Dictionary PDOs Node ID: | 1   | Double click on <i>CAN_Local_Device</i><br>Choose the node ID              |

16.01.2023

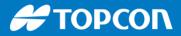

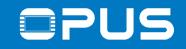

CANopen

### 5.3a CAN communication – Add I/O areas

| CANopen_Device ×    |                 |         |
|---------------------|-----------------|---------|
| General             | General         |         |
| Object Dictionary   | General         | 1       |
| PDOs                | Node ID:        | 1       |
| CANopen Parameters  | Device Profile: | 0       |
| CANopen I/O Mapping | Edit I/         | /O Area |
| Status              |                 |         |

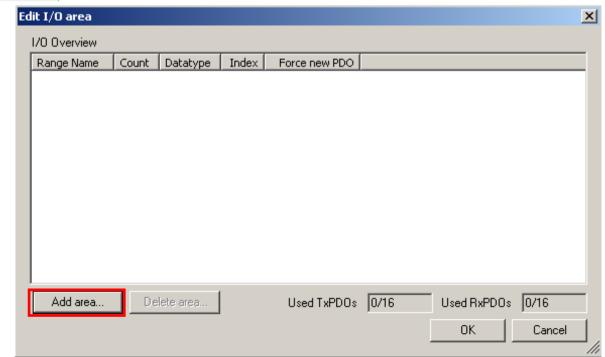

Click on *Edit I/O area…* to add the PDO communication variables

Click on Add area...

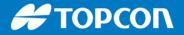

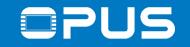

### 5.3a CAN communication – Add I/O areas

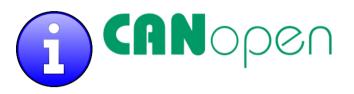

### CODESYS always uses the viewpoint of the Master!

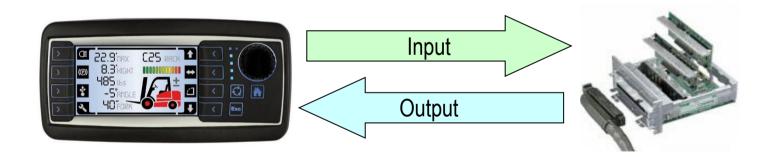

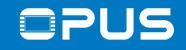

CANopen

### 5.3a CAN communication – Add I/O areas

| Add I/O Range                                       |                                                          |             | X  |
|-----------------------------------------------------|----------------------------------------------------------|-------------|----|
| I/O type:                                           | Input (Tx)                                               | Output (Rx) |    |
| Range Name:                                         | Digital_Inputs1                                          |             |    |
| Object Index:                                       | 16#3800                                                  |             |    |
| Count:                                              | 2                                                        |             | 20 |
| Datatype:                                           | INT                                                      | •           |    |
|                                                     | Force new PE                                             | 00          |    |
|                                                     | ОК                                                       | Cancel      |    |
|                                                     |                                                          |             |    |
|                                                     |                                                          |             |    |
| Add I/O Range                                       |                                                          |             | X  |
| Add I/O Range<br>I/O type:                          | Input (Tx)                                               | Output (Rx) | X  |
|                                                     | <ul> <li>Input (Tx)</li> <li>Digital_Outputs:</li> </ul> |             | X  |
|                                                     |                                                          |             |    |
| I/O type:<br>Range Name:                            | Digital_Outputs                                          | 1           |    |
| I/O type:<br>Range Name:<br>Object Index:           | Digital_Outputs                                          | 1           |    |
| I/O type:<br>Range Name:<br>Object Index:<br>Count: | Digital_Outputs                                          |             |    |

Add 2 INT Input variables for Transmit PDO (the OPUS sends these)

Click again and add 2 INT variables as output (the OPUS receives these)

Click on OK to close the dialog

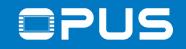

CANopen

### 5.3a CAN communication – Add variables

VAR GLOBAL

END VAR

RPDO1 byte1 4 : UINT;

RPDO1 byte5 8 : UINT;

TPD01 Byte1 4: INT := 10;

TPD01 Byte5 8: INT := 20;

### Device (Opus A3 Opus A6) Channels PLC Logic Variable Application RxPDO 16#1400 ∦ Cut 🙆 Sla Application.R 🎁 Lib 🖻 Copy Application.R Ð PL Paste 🖶 👿 Ta Application, R Delete Application.F S. Properties... TxPDO 16#1800 品 Add Object Alarm configuration... Add Folder... Ô Application... 🖹 🔒 Add Device... ĩ۵, Data Server... Insert Device... - 🕂 CA 🖷 Pa Scan For Devices.. Global Variable List...

GVL.TPDO1\_Byte1\_4 := GVL.TPDO1\_Byte1\_4 + 10; GVL.TPDO1\_Byte5\_8 := GVL.TPDO1\_Byte5\_8; Create a global variable list (leave the name GVL)

Add the following variable declarations

Write the following program into the *PLC\_PRG* 

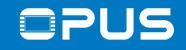

### 5.3a CAN communication – Add variables

| CANopen_        | Device ×     | Channels                                |           |           |
|-----------------|--------------|-----------------------------------------|-----------|-----------|
| General         |              | Channels                                |           |           |
| Object Dictiona | ry           | Variable                                | Mapping   | Channe    |
| -               |              | Rx IoRange 16#3000: Digital_Outputs1    |           |           |
| PDOs            |              | · · · · · · · · · · · · · · · · · ·     |           | Digital_( |
| CANopen Paran   | neters       | i i ··· *≱                              | 1         | Digital_( |
|                 |              | 🖮 🖾 Tx IoRange 16#3800: Digital_Inputs1 |           |           |
| CANopen I/O M   | apping       | iii <sup>©</sup> ∕                      |           | Digital_I |
| Status          |              | ii <sup>5</sup> ø                       |           | Digital_1 |
| Information     | Input Assist | rch Categories                          | L_byte1_4 |           |
|                 |              | 🔮 🖗 RPDO1                               | L_byte5_8 |           |
|                 |              | 🚽 🖗 TPDO1                               | _Byte1_4  |           |
|                 |              | PDO1                                    | _Byte5_8  |           |

# CANopen

Double click on CAN\_Local\_Device

Switch to the tab CANbus Slave I/O Mapping

Map the declared variables to the CAN Input & Output:

Digital\_Outputs1: RPDO1 variables

Digital\_Inputs1: TPDO1 variables Η ΤΟΡΟΟΛ

## **OPUS**

### 5.3a CAN communication – Create Visu

...

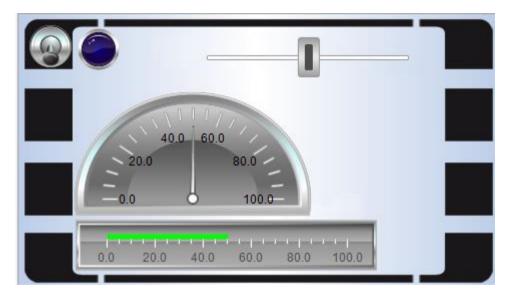

| Type of element | Slider            |
|-----------------|-------------------|
| Position        |                   |
| Х               | 162               |
| Y               | 23                |
| Width           | 253               |
| Height          | 40                |
| Variable        | GVL.TPDO1_Byte5_8 |
|                 |                   |

| 75       | Receive / | Transn    | nit 🛛 | 🗉 Trac        | e 📽                 | PCA | N-U  | JSB   |         |     |      |       |
|----------|-----------|-----------|-------|---------------|---------------------|-----|------|-------|---------|-----|------|-------|
|          | Message   | DLO       | 2     | Data          | 1                   |     |      |       | Cycle T | ime |      | Count |
| ð        | 181h      | 4         |       | CC FA 64 00 2 |                     | 20  |      | 21917 |         |     |      |       |
| Receive  |           |           |       |               |                     |     |      |       |         |     |      |       |
|          | Message   | DLC       | Da    | ta            |                     |     |      |       | Cyc     | Co  | Trig | ger   |
|          | 000h      | 2         | 01    | 00            |                     |     |      |       | Wait    | 5   | Man  | ual   |
| Ħ        | 201h      | 1h 8 1212 |       | 12 0          | 12 00 00 12 12 00 W |     | Wait | 11    | Man     | ual |      |       |
| Transmit |           |           |       |               |                     |     |      |       |         |     |      |       |

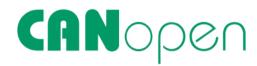

Create a meter, a bargraph and a slider object

Set the variable / value property to: - TPDO1\_Byte5\_8 for the slider - RPDO1\_Byte1\_4 for the meter - RPDO1\_Byte5\_8 for the bargraph

Test the communication

-> no communication? Send a message with ID 0x000 DLC 2 Data 01 00 first to set the OPUS to operational mode Η ΤΟΡΟΟΛ

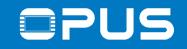

### 5.3a CAN communication – Sending cyclically

|   | CANopen_Device      | ×                            |                |
|---|---------------------|------------------------------|----------------|
|   | General             |                              |                |
|   | Object Dictionary   |                              |                |
|   | PDOs                |                              |                |
|   | CANopen Parameters  |                              |                |
|   | CANopen I/O Mapping |                              |                |
|   | Status              |                              |                |
|   | Information         |                              |                |
|   |                     |                              | Value<br>Defau |
| I |                     |                              | High L         |
| 6 | 16#1800             | TPDO communication parameter | Low L          |
|   | 16#1800:16#00       | Highest sub-index supported  |                |
|   | 16#1800:16#01       | COB-ID used by TPDO          |                |
|   | 16#1800:16#02       | Transmission type            |                |
|   | lo#1800:16#03       | Inhibit time                 |                |
|   | lo#1800:16#04       | compatibility entry          | ▲ Value        |
|   | lo#1800:16#05       | Event timer                  | Defau          |

| \$NODEID+16#180 |
|-----------------|
| 16#FFFFFFF      |
| 16#0000080      |
|                 |

| ▲ Value       |      |
|---------------|------|
| Default Value | 16#0 |
| High Limit    |      |
| Low Limit     |      |

Continue with chapter 6

# CANopen

Set the *Event Timer* to a value > 0 to enable cyclic sending

-> Value has to be a multiple of the main task

Also you can change the COB ID (not CANopen conform!) by changing the value in *COBID* 

# ΤΟΡΟΟΓΛ

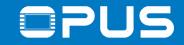

### 5.1b CAN communication

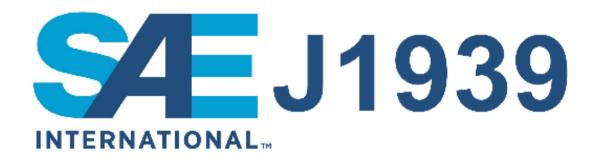

🗲 ΤΟΡΟΟΓΛ

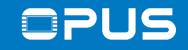

### 5.1b CAN communication – Add CAN interface

|                                       | Devices                           | 👻 🕂 🗙 📝 🚰 TargetVisuali            | zatio   |
|---------------------------------------|-----------------------------------|------------------------------------|---------|
|                                       | <i>■ 🎒 First_project</i>          |                                    |         |
|                                       | 🖹 📆 Device (OpusA3-and-OpusA6)    | Start-Visualization                | n•      |
|                                       | PLC Logic                         | X Cut                              |         |
|                                       | 🖹 🧔 Application                   | E Copy                             |         |
|                                       | 👘 Library Manager                 | Paste                              |         |
|                                       | PLC_PRG (PRG)                     | × Delete                           |         |
|                                       | a 🐺 Task Configuration            | Properties                         |         |
|                                       | 🖶 🕸 MainTask                      | Add Object                         | •       |
|                                       | PLC_PRG                           | 🗀 Add Folder                       |         |
|                                       | STATE VISU_TASK                   | Add Device                         |         |
| Ľ                                     | Add Device                        |                                    |         |
|                                       |                                   |                                    |         |
|                                       | Name: CANbus                      |                                    |         |
|                                       | Action:                           |                                    |         |
|                                       | Append device     O Insert device | O Plug device O Update device      |         |
|                                       | Device:                           |                                    |         |
|                                       |                                   |                                    |         |
| Vendor: 3S - Smart Software Solutions |                                   | ions GmbH                          |         |
|                                       | Name                              | Vendor                             | Version |
|                                       | CANbus                            | 3S - Smart Software Solutions GmbH | 3.5.7.0 |

SET J1939

Right click on *Device*, click on *Add Device...,* select 3S company as vendor

Select CANbus in selection, edit the name if wanted

Press on Add Device

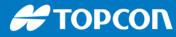

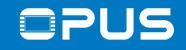

**INTERNATIONAL** 

**SÆ**J1939

### 5.2b CAN communication – Add J1939 manager

| Add Device                                      |                                    |          |  |  |  |  |  |  |
|-------------------------------------------------|------------------------------------|----------|--|--|--|--|--|--|
| Name: J1939_Manager                             | ne: J1939_Manager                  |          |  |  |  |  |  |  |
| Action:<br>Append device      Insert device     |                                    |          |  |  |  |  |  |  |
| Device:<br>Vendor: 3S - Smart Software Solution | is GmbH                            |          |  |  |  |  |  |  |
| Name                                            | Vendor                             | Version  |  |  |  |  |  |  |
| CAN Local Device                                | 3S - Smart Software Solutions GmbH | 3.5.1.0  |  |  |  |  |  |  |
| CANopen Device                                  | 3S - Smart Software Solutions GmbH | 3.5.8.0  |  |  |  |  |  |  |
| CANopen Device SIL2                             | 3S - Smart Software Solutions GmbH | 3.5.8.0  |  |  |  |  |  |  |
| CANopen_Manager                                 | 35 - Smart Software Solutions GmbH | 3.5.7.20 |  |  |  |  |  |  |
| CANopen_Manager_FDT                             | 35 - Smart Software Solutions GmbH | 3.5.7.20 |  |  |  |  |  |  |
| CANopen_Manager_SIL2                            | 35 - Smart Software Solutions GmbH | 3.5.8.0  |  |  |  |  |  |  |
| CANopen_Manager_SoftMotion                      | 35 - Smart Software Solutions GmbH | 3.5.7.20 |  |  |  |  |  |  |
|                                                 | 3S - Smart Software Solutions GmbH | 3.5.7.0  |  |  |  |  |  |  |
| DeviceNet_Scanner                               | 3S - Smart Software Solutions GmbH | 3.4.0.0  |  |  |  |  |  |  |
| - 🕤 J1939_Manager                               | 3S - Smart Software Solutions GmbH | 3.5.6.0  |  |  |  |  |  |  |

Click on *CANbus* in the device tree, the dialog will change

Choose J1939\_Manager and click Add Device

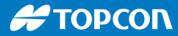

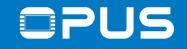

**INTERNATIONAL** 

**SÆ**J1939

### 5.2b CAN communication – Add J1939 ECU

| Add Device               |        |                       |                    |                 |  |  |  |
|--------------------------|--------|-----------------------|--------------------|-----------------|--|--|--|
| Name:                    |        |                       |                    |                 |  |  |  |
| Action:<br>Append device |        | 🔘 Insert device       | O Plug device      | O Update device |  |  |  |
| Device:                  | [      |                       |                    |                 |  |  |  |
| Vendor: 3S - Sn          |        | nart Software Solutio | ons GmbH           |                 |  |  |  |
| Name                     |        | Vendor                |                    | Version         |  |  |  |
| 🕤 J19                    | 39_ECU | 3S - Smart Soft       | ware Solutions Gmb | OH 3.5.5.0      |  |  |  |

Click on *J1939\_Manager* in the device tree, the dialog will change

Choose J1939\_ECU, click on Add Device and then Close

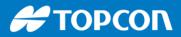

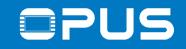

## 5.3b CAN communication – Configuration

| CANbus CANb                                                                                                    | us Configuration Status Information | Doubleclick on CANbus                                                                                                    |
|----------------------------------------------------------------------------------------------------|-------------------------------------|----------------------------------------------------------------------------------------------------|
| First_Project   Device (Opus A3_Opus A6)   PLC Logic   CANbus_1 (CANbus)   CANbus_1 (CANbus)   CANbus_1 (CANbus)   Key_Events (Key Events)   Device_Settings (Device Settings)     Image: Settings (Device Settings)     Image: Seting | General Preferred Address: 0        | Choose the network:<br>0 - CAN1<br>1 - CAN2<br>Choose the baudrate (250 kbit/s is standard<br>for J1939)<br>Doubleclick on J1939 ECU<br>Choose the preferred address<br>-> These are the settings for the J1939 ECU |
|                                                                                                    |                                     |                                                                                                    |

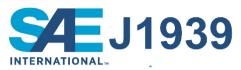

🗲 ΤΟΡΟΟΓΛ

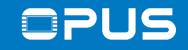

INTERNATIONAL

**SÆ** J1939

### 5.3b CAN communication – Creating messages

| J1939_ECU ×       |                 |                    |                      |  |  |  |  |  |
|-------------------|-----------------|--------------------|----------------------|--|--|--|--|--|
| General           | Enable PGN/     | SPN Name           | Length Type          |  |  |  |  |  |
| TX Signals        | Add Paramete    | r Group            |                      |  |  |  |  |  |
| J1939 Parameters  | Database Custom |                    |                      |  |  |  |  |  |
| J1939 I/O Mapping |                 | ustom              |                      |  |  |  |  |  |
| Status            | Search:         |                    |                      |  |  |  |  |  |
| Information       | PGN/SPN         | Name               | Description          |  |  |  |  |  |
|                   | <b>⊡</b> 61443  | EEC2               | Electronic Engine Co |  |  |  |  |  |
|                   | <b>⊞</b> 61444  | EEC1               | Electronic Engine Co |  |  |  |  |  |
|                   | € <u>61445</u>  | ETC2               | Electronic Transmiss |  |  |  |  |  |
|                   | Electronic E    | ngine Controller : | 1                    |  |  |  |  |  |
|                   |                 |                    | Add PG               |  |  |  |  |  |
|                   | Add PG          | Add Signal         | Delete               |  |  |  |  |  |

Doubleclick on J1939\_ECU

Go to the tab TX Signals, click on Add PG

Choose PGN 61444 and click Add PG to close the dialog

Η ΤΟΡΟΟΛ

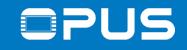

## 5.3b CAN communication – Creating messages

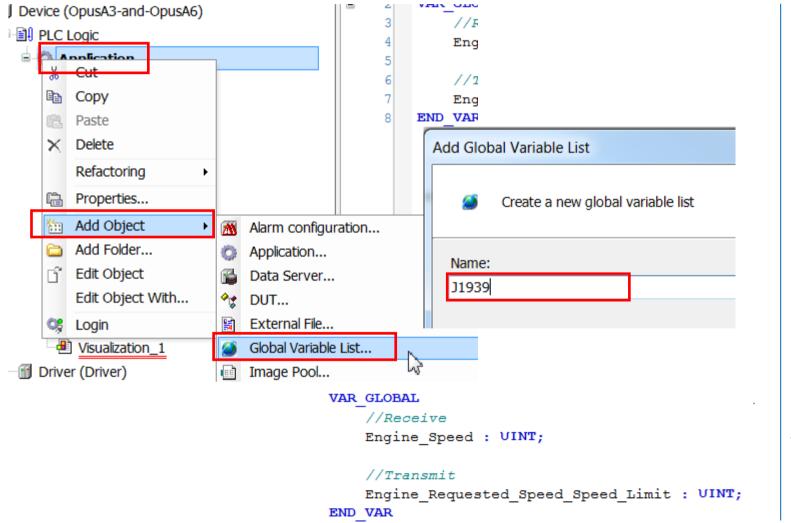

SET J1939

Create a Global Variable List by right-clicking *Application -> Add Object -> Global Variable List...* 

Name it J1939

Click Add to close the dialog

Open the GVL J1939 and create these variables

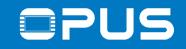

### 5.3b CAN communication – Creating messages

| General           | Channels                     |                                            |              |
|-------------------|------------------------------|--------------------------------------------|--------------|
| TX Signals        | Variable                     | Mapping                                    | Chai         |
| J1939 Parameters  | Actual_Engine_Percent_Torque | . 🍫                                        | Actu<br>Engi |
| J1939 I/O Mapping | Input Assistant              |                                            | Sec.         |
| Status            | Text search Categories       |                                            |              |
| Information       | Variables                    | 9                                          |              |
|                   |                              | lication<br>11939<br>PEngine_R<br>Engine_S |              |
|                   | J1939.Engine_Speed := J      | 1939.Engi                                  | .ne_Spe      |

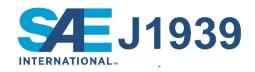

In J1939\_ECU Common J1939 I/O Mapping, map the variable *Application.J1939.Engine\_Speed* to Engine\_Speed

In the *PLC\_PRG*, write this line

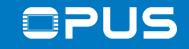

### 5.3b CAN communication – Creating messages

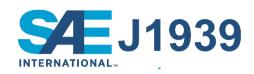

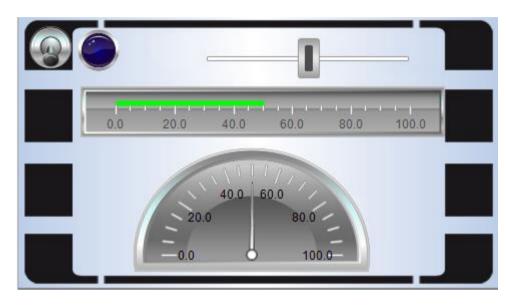

Value operty Elementname GenElemInst 2 Elementname GenElemInst 3 Type of element Meter 180° Type of element Bar display Value J1939.Engine\_Speed J1939.Engine\_Requested\_Speed\_Speed\_Limit Value Elementname GenElemInst\_7 Type of element Slider Position J1939.Engine\_Requested\_Speed\_Speed\_Limit Variable Move to click ✓ 16.01.2023

Create a meter, a bargraph and a slider object Connect the objects with the variables as shown

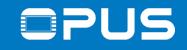

### 5.3b CAN communication – Sending PGNs

| CANbus (C          | ANbus)                               |             |               |                 |      |          |
|--------------------|--------------------------------------|-------------|---------------|-----------------|------|----------|
| J1939_             | Manager (J1939_Manager)              |             | 0.1           |                 |      |          |
| 🗐 J193             | 9_ECU (J1939_ECU)                    | *           | Cut           |                 |      |          |
|                    |                                      |             | Сору          |                 |      |          |
|                    |                                      | Ē           | Paste         | J1939_ECU_      | 1 x  |          |
|                    |                                      | $\times$    | Delete        |                 |      |          |
|                    |                                      |             | Refactoring   | Seneral         | Gene | vral —   |
|                    |                                      | G.          | Properties    | TX Signals      | Gene | a ui     |
|                    |                                      | 52<br>2 2 2 | Add Object    | NOD DV Circula  | Pref | erred Ac |
|                    |                                      |             | Add Folder    | 2P RX Signals   |      | Local De |
|                    |                                      |             | Add Device    |                 |      |          |
| Name:<br>Action:   | device 🔘 Insert device               | C           | ) Plug device | O Update device |      |          |
| Device             |                                      |             |               |                 |      |          |
| Device:            |                                      |             |               |                 |      |          |
| Device:<br>Vendor: | 3S - Smart Software Soluti           | ons G       | SmbH          |                 |      |          |
|                    | 3S - Smart Software Soluti<br>Vendor | ons G       | SmbH          | Version         |      |          |

INTERNATIONAL

The previous J1939 configuration is only for receiving

To send, add another *J1939\_ECU*, double-click it and check *Local Device* 

-> This device is only for sending!

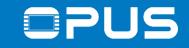

### 5.3b CAN communication – Sending PGNs

| 🗿 J1939_ECU_1 🗙   |                                 |
|-------------------|---------------------------------|
| General           | Enable PGN/SPN Name Length Type |
| TX Signals        | Add Parameter Group             |
| P2P RX Signals    |                                 |
| J1939 Parameters  | Database Custom                 |
| J1939 I/O Mapping | Search:                         |
| Status            | PGN/SPN Name Description        |
| Information       | O TSC1 Torque/Speed Control 1   |

SET J1939

### Add a PG and use PG 0

🗲 ΤΟΡΟΟΓΛ

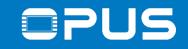

**INTERNATIONAL** 

**SÆ** J1939

### 5.3b CAN communication – Sending PGNs

| 2              | 🕤 J1939_ECU_1 🗙   | ]       |                                      |        |           |            |         |
|----------------|-------------------|---------|--------------------------------------|--------|-----------|------------|---------|
| General        |                   |         | Channels                             |        |           |            |         |
|                | TX Signals        |         | Variable                             |        | Mapping   | Channel    | Addre   |
|                |                   |         | Engine_Requested_Speed_Speed_Limit   |        | ***       | Engine R   | %(      |
| P2P RX Signals |                   |         | Engine Requested Torque Torque Limit |        |           | Engine R   | %(      |
|                | J1939 Parameters  | nput As | stant                                |        |           | 100.0      | -       |
|                | J1939 I/O Mapping | Text    | earch Categories                     |        |           |            |         |
|                | Status            | Var     | bles Name                            |        |           |            |         |
|                | Information       |         | - C Application                      |        |           |            |         |
| [              |                   |         | 🖹 - 🧖 J1939<br>- 🖗 Engi              | ine_Re | quested_S | peed_Speed | l_Limit |

Map the variable Application.J1939. Engine\_Requested\_Speed\_Limit

Download and test Change the value with the slider 🗲 ΤΟΡΟΟΓ

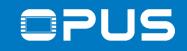

### 5.3b CAN communication – Sending cyclically

### J1939\_ECU\_1 × 📄 PLC\_PRG General Type Value Parameter 16#... Preferred Address BYTE(0..253) TX Signals LWORD 16#... NAME P2P RX Signals Local Device BOOL TRUE Communication Watchdog En... BOOL FALSE J1939 Parameters Communication Watchdog Ti... UINT 16#... J1939 I/O Mapping Active DTC LampInfo Status 🖶 🞑 Tx PGs Information Activated PGs UDINT 🞑 PG 0: PGN 0 PG Offline Data PG Online Data PG Transmission Settings Priority BYTE(0..7) 3 Enumeration of BYTE Cyclic TransmissionMode Destination Address BYTE 0 CycleTimeFactor UDINT

SAE J1939

Make the settings according to the screenshot

The default sending frequency is derived from the task with the lowest interval

Change it by setting the CycleTimeFactor

Example:

Main task runs with 50 ms;

CycleTimeFactor 3

-> PGN is sent every 150 ms

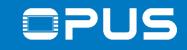

### 5.3b CAN communication – Custom PGNs

| Add Parameter Group |                 |        |       |    |  |
|---------------------|-----------------|--------|-------|----|--|
| Database Custom     |                 |        |       |    |  |
| PGN (18 bit):       | 61440           |        |       |    |  |
| PDU Specific (      | Bit 0-7):       | 0      |       |    |  |
| PDU Format (        | Bit 8-15):      | 240    |       |    |  |
| Datapage (Bit       | 16):            | 0      |       |    |  |
| Extended Dat        | apage (Bit 17): | 0      |       |    |  |
| General             |                 |        |       | 51 |  |
| Name:               | ParameterGrou   | p      |       |    |  |
| Length (Bytes):     | 8               |        |       |    |  |
| Priority:           | 3               |        |       |    |  |
| Description:        |                 |        |       |    |  |
|                     | ·               |        | Class |    |  |
|                     |                 | Add PG | Close | .4 |  |

SET J1939

If a custom PGN message is needed, add a PG and switch to the Custom tab to make the necessary settings

### Continue with chapter 6

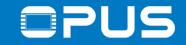

### 5.1c CAN communication

# **CAN** Layer 2

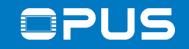

### 5.1c CAN communication – Setup

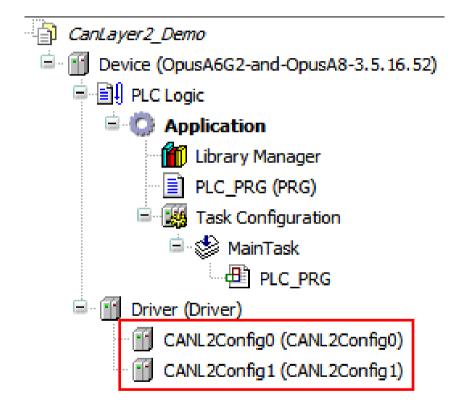

# **CAN** Layer 2

First, we need one or both of these modules in the Driver Tree Config0 -> First CAN port Config1 -> Second CAN port Η ΤΟΡΟΟΛ

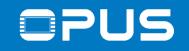

### 5.1c CAN communication – Setup

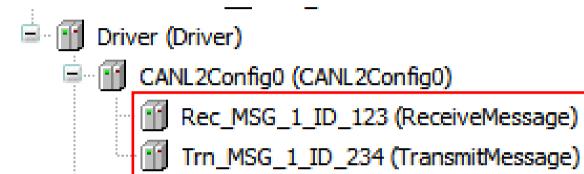

# **CAN** Layer 2

Add ReceiveMessage modules and TransmitMessage modules as needed for each CAN port used

One Module for each Mapping / CAN ID

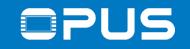

### 5.1c CAN communication – Setup

1 CANL2Config0.Active := TRUE;

# **CAN** Layer 2

The CAN Layer 2 module needs to be activated at the start of the project, so put this code in a startup sequence

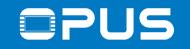

### 5.1c CAN communication – Receive messages

| arameter            | Туре                | Value    | Default Value | Unit | Description                                 |
|---------------------|---------------------|----------|---------------|------|---------------------------------------------|
| 🖤 🖗 Set COBID       | Enumeration of BOOL | inactive | inactive      |      | Set CONID on startup                        |
| COBID               | UDINT               |          |               |      | COBID of the message                        |
| 🖤 🖗 Set DLC         | Enumeration of BOOL | inactive | inactive      |      | Set DLC on startup                          |
| ···· 🖗 DLC          | USINT               |          |               |      | DLC of the message                          |
| 🖗 Set x29Bit        | Enumeration of BOOL | inactive | inactive      |      | Set x29Bit on startup                       |
| … 🖗 x29Bit          | Enumeration of BOOL | inactive | inactive      |      | 29 bit identifier message                   |
| ···· 🖗 xRTR         | Enumeration of BOOL | inactive | inactive      |      | Remote request                              |
| 🖤 🖗 Timestamp       | UDINT               |          |               |      | Timestamp of the message                    |
| 🖤 🖗 Counter         | ULINT               |          |               |      | Number of catched messages                  |
| Diagnosis Message:  | STRING              |          |               |      |                                             |
| 🔍 🖗 DiagAcknowledge | BOOL                | 0        | 0             |      | Extended diagnostic information acknowledge |

Rec\_MSG\_1\_ID\_123.COBID := 16#123; Rec\_MSG\_1\_ID\_123.DLC := 8; Rec\_MSG\_1\_ID\_123.x29Bit := false;

# **CAN** Layer 2

The setup of a message can be done in the table (Double-click on the message in the tree) or in code

#### Important settings:

- COBID The CAN ID of the message (in the example: 0x123)
- DLC The length of the data (0 to 8 byte)
- x29bit True if 29bit ID's are used,
   False if 11bit ID's are used

The same settings in code

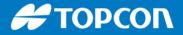

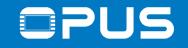

### 5.1c CAN communication – Receive messages - The data **CRN Layer 2**

values : ARRAY [0..7] OF USINT;

values := Rec\_MSG\_1\_ID\_123.Data; /// read all 8 bytes
values[0] := Rec\_MSG\_1\_ID\_123.Byte0; /// read the first byte

The data for a receive mapping can be processed like this

Declaration

Code

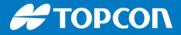

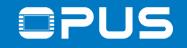

### 5.1c CAN communication – Receive messages - Important **CRN Layer 2**

What's important to know:

There is no automatic processing of the messages, getting the data must be done in code in a timely manner

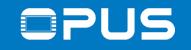

### 5.1c CAN communication – Transmit messages

| arameter               | Туре                | Value    | Default Value | Unit | Description                                 |
|------------------------|---------------------|----------|---------------|------|---------------------------------------------|
| 🖤 🖗 Set COBID          | Enumeration of BOOL | inactive | inactive      |      | Set CONID on startup                        |
| COBID                  | UDINT               |          |               |      | COBID of the message                        |
| Set DLC                | Enumeration of BOOL | inactive | inactive      |      | Set DLC on startup                          |
| DLC                    | USINT               |          |               |      | DLC of the message                          |
| Set Transmit Trigger   | Enumeration of BOOL | inactive | inactive      |      | Set transmit trigger on startup             |
| 🛛 🖗 Transmit Trigger   | Enumeration of DINT |          |               |      | Transmit trigger for the message            |
| Set Timeout            | Enumeration of BOOL | inactive | inactive      |      | Set timeout on startup                      |
| 🖤 🖗 Timeout            | time                | t#100ms  | t#100ms       |      | Timeout for the timer based trigger         |
| 🖗 Set x29Bit           | Enumeration of BOOL | inactive | inactive      |      | Set x29Bit on startup                       |
| 🖗 x29Bit               | Enumeration of BOOL | inactive | inactive      |      | 29 bit identifier message                   |
| Set xRTR               | Enumeration of BOOL | inactive | inactive      |      | Set xRTR on startup                         |
| 🖤 🖗 xRTR               | Enumeration of BOOL | inactive | inactive      |      | Remote request                              |
| 🖤 🖗 Trigger            | Enumeration of BOOL | inactive | inactive      |      | Send the message                            |
| 🖤 < Counter            | ULINT               |          |               |      | Number of catched messages                  |
| 🖤 🌵 Diagnosis Message: | STRING              |          |               |      |                                             |
| DiagAcknowledge        | BOOL                | 0        | 0             |      | Extended diagnostic information acknowledge |

Trn\_MSG\_1\_ID\_234.COBID := 16#234; Trn\_MSG\_1\_ID\_234.DLC := 8; Trn\_MSG\_1\_ID\_234.x29Bit := FALSE;

# **CAN** Layer 2

The setup of a message can be done in the table (Double-click on the message in the tree) or in code

#### Important settings:

- COBID The CAN ID of the message (in the example: 0x123)
- DLC The length of the data (0 to 8 byte)
- Transmit Trigger When/how should the message be sent (see next slide)
- x29bit True if 29bit ID's are used, False if 11bit ID's are used

The same settings in code

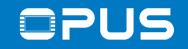

### 5.1c CAN communication – Transmit trigger

| Parameter              | Туре                | Value    | Default Value | Unit | Description                                 |
|------------------------|---------------------|----------|---------------|------|---------------------------------------------|
| 🔷 < Set COBID          | Enumeration of BOOL | inactive | inactive      |      | Set CONID on startup                        |
| COBID                  | UDINT               |          |               |      | COBID of the message                        |
| 🖗 Set DLC              | Enumeration of BOOL | inactive | inactive      |      | Set DLC on startup                          |
| 🖗 DLC                  | USINT               |          |               |      | DLC of the message                          |
| 🖗 Set Transmit Trigger | Enumeration of BOOL | inactive | inactive      |      | Set transmit trigger on startup             |
| 🔷 Transmit Trigger     | Enumeration of DINT |          |               |      | Transmit trigger for the message            |
| 🔷 🕸 Set Timeout        | Enumeration of BOOL | inactive | inactive      |      | Set timeout on startup                      |
| 🔷 🖗 Timeout            | time                | t#100ms  | t#100ms       |      | Timeout for the timer based trigger         |
| 🛛 🖗 Set x29Bit         | Enumeration of BOOL | inactive | inactive      |      | Set x29Bit on startup                       |
| 🖗 x29Bit               | Enumeration of BOOL | inactive | inactive      |      | 29 bit identifier message                   |
| Set xRTR               | Enumeration of BOOL | inactive | inactive      |      | Set xRTR on startup                         |
| 🔷 🖗 xRTR               | Enumeration of BOOL | inactive | inactive      |      | Remote request                              |
| 🖤 🖗 Trigger            | Enumeration of BOOL | inactive | inactive      |      | Send the message                            |
| 🖤 < Counter            | ULINT               |          |               |      | Number of catched messages                  |
| 🖤 🖗 Diagnosis Message: | STRING              | н        |               |      |                                             |
| DiagAcknowledge        | BOOL                | 0        | 0             |      | Extended diagnostic information acknowledge |

## **CAN** Layer 2

- Transmit trigger can be:
- 0 none (mapping inactive)
- 1 timerBased (Timeout needs to be set)
- 2 onValueChange (any value in the mapping changes)
- 3 a combination of 1 and 2

Trn\_MSG\_1\_ID\_234.COBID := 16#234; Trn\_MSG\_1\_ID\_234.DLC := 8; Trn\_MSG\_1\_ID\_234.x29Bit := FALSE; Trn\_MSG\_1\_ID\_234.TransmitTrigger := 1; Trn\_MSG\_1\_ID\_234.Timeout := Time#100ms; Example in code for a cyclic transmit message every 100 ms

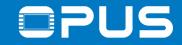

### Agenda

- 1. Introduction
- 2. Updating your device
- 3. Getting to know the CODESYS IDE
- 4. First project
- 5. CAN communication
- 6. Extended agenda
- 7. FAQ

# ΤΟΡΟΟΓΛ

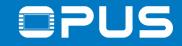

### 6. Extended agenda

- 1. ARM library
- 2. Backup / USB project loading
- 3. PDF Reader
- 4. Power management
- 5. Retain variables
- 6. Date and time
- 7. Languages
- 8. Data logging / USB file transfer
- 9. Alarms

Η ΤΟΡΟΟΛ

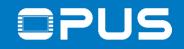

### 6.1. Extended agenda – Wachendorff ARM library

| Devices                                                                                | Add Device                                                          |                                                  | 1.1.0              |
|----------------------------------------------------------------------------------------|---------------------------------------------------------------------|--------------------------------------------------|--------------------|
| ∃ <sup>_</sup> <i>First_project</i>                                                    |                                                                     |                                                  |                    |
| Device (OpusA3-and-OpusA6)  PLC Logic  Application  J1939                              | Name:<br>Action:<br>Append device                                   | insert device 🔘 Plug devi                        | ice 🔘 U            |
| Library Manager  Library Manager  Library Manager  Library Manager  Task Configuration | Device:<br>Vendor: <a href="https://www.endors.com">All vendors</a> |                                                  |                    |
| ■ S MainTask                                                                           | Name                                                                | Vendor                                           | Version            |
| PLC_PRG VISU_TASK VISUElems.Visu_Prg                                                   | Miscellaneous     Config     Daemon                                 | Wachendorff Elektronik<br>Wachendorff Elektronik | 3.5.8.3<br>3.5.8.3 |
| 🖻 🖶 Visualization Manager                                                              | EEPROM                                                              | Wachendorff Elektronik                           | 3.5.8.3            |
| TargetVisualization                                                                    | Encoder                                                             | Wachendorff Elektronik                           | 3.5.8.3            |
| ···· 🔁 Visualization                                                                   | InputAnalog                                                         | Wachendorff Elektronik                           | 3.5.8.3            |
| Visualization_1                                                                        | 🕤 InputDigital                                                      | Wachendorff Elektronik                           | 3.5.8.3            |
| Driver (Driver)                                                                        | Keyboard                                                            | Wachendorff Elektronik                           | 3.5.8.3            |

Device structure for everything specific to OPUS devices:

- Inputs/Outputs
- Backlight
- Beeper
- Power management
- EEPROM
- Device configurations

The elements are explained in our help file

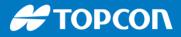

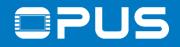

### 6.1. Extended agenda – Wachendorff ARM library

| <ul> <li>Driver (Driver)</li> <li>LED (LED)</li> <li>DisplayBacklight (DisplayBacklight ×</li> </ul> | playBacklight) |                     |          |
|----------------------------------------------------------------------------------------------------|----------------|---------------------|----------|
|                                                                                                    |                |                     |          |
| DisplayBacklight Parameters                                                                          | Parameter      | Туре                | Value    |
| DisplayBacklight I/O                                                                                 | Set Brightness | Enumeration of BOOL | inactive |
| Mapping                                                                                              | Prightness     | DINT                | 255      |
| Status                                                                                               |                | i                   |          |

DisplayBacklight.

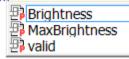

Example: Display Backlight

Usage in code:

DisplayBacklight.Brightness := 255;

Η ΤΟΡΟΟΝ

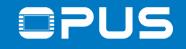

### 6.2. Backup / USB project loading

🕤 Driver (Driver)

- System (System)
  - CreateBackup (CreateBackup)

To install the project to devices with a USB stick, a backup from a connected device is needed

Install these devices

First set the mode of the backup

Then set the Trigger to true

USB stick needs to be inserted

Runtime files -> user\_\_\_\_.tar.gz Project files -> Update at runtime with Update Daemon

#### 🕤 CreateBackup 🗙

CreateBackup Parameters

| CreateBackup I/O Mapping | Parameter          | Туре               | Current Value | Prepared Value                       |
|--------------------------|--------------------|--------------------|---------------|--------------------------------------|
| Status                   | BackupMode         | Enumeration of INT | Runtime files |                                      |
| Information              | Version            | STRING             | '1.0.0'       |                                      |
| Information              | 🔍 🖗 Trigger        | BOOL               | FALSE         | Runtime files<br>Runtime files + fon |
|                          | Busy               | BOOL               | FALSE         | Project files                        |
|                          | Done               | BOOL               | FALSE         | Project files + font<br>RETAIN files |
|                          | Error              | BOOL               | FALSE         | Bootlogo                             |
|                          | Diagnosis Message: | STRING             |               |                                      |
|                          | DiagAcknowledge    | BOOL               | FALSE         |                                      |

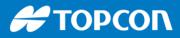

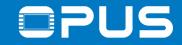

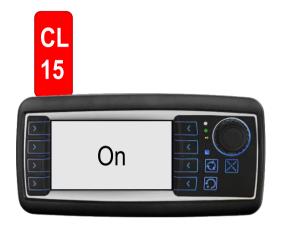

|    | mA @′ | 13.5 V    |      |            |
|----|-------|-----------|------|------------|
|    | A3    | <b>A6</b> | A6G2 | <b>A</b> 8 |
| On | 430   | 900       | 1000 | 1600       |

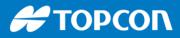

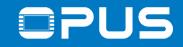

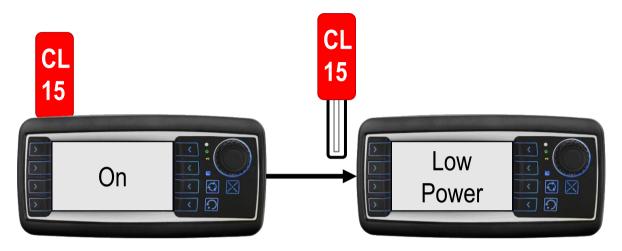

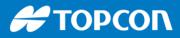

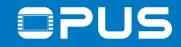

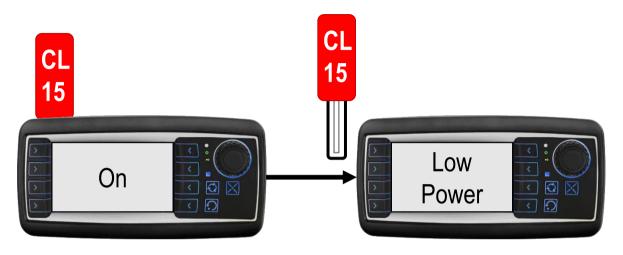

Codesys, CAN are working

☐ / ☑ Display function
☐ / ☑ Display backlight
☐ / ☑ Display backlight
☐ / ☑ Key backlight
☐ / ☑ Touchscreen
☐ / ☑ Console (RS232)
☐ / ☑ Dutputs
☐ / ☑ Camera output
☐ / ☑ Driver->Daemon->PMD->\_\_\_\_)

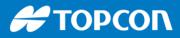

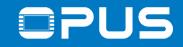

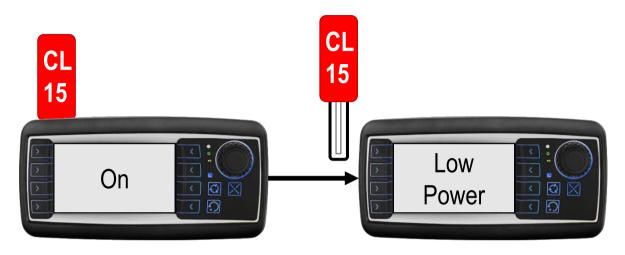

mA@13.5 V

|            | A3  | <b>A6</b> | A6G2 | <b>A</b> 8 |
|------------|-----|-----------|------|------------|
| On         | 430 | 900       | 1000 | 1600       |
| Low Power* | 160 | 200       | 200  | 300        |

\*With minimal configuration

Codesys, CAN are working

- □/☑ Display function
   □/☑ Display backlight
- □/ Key backlight
- □/ Key function
- $\Box/\Box$  Encoder function
- □/ Outputs

Driver->Daemon->PDM->\_

Multicolor LED
Beeper / Speaker
Touchscreen
Console (RS232)
Video processing
Camera output

16.01.2023

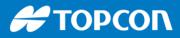

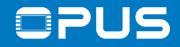

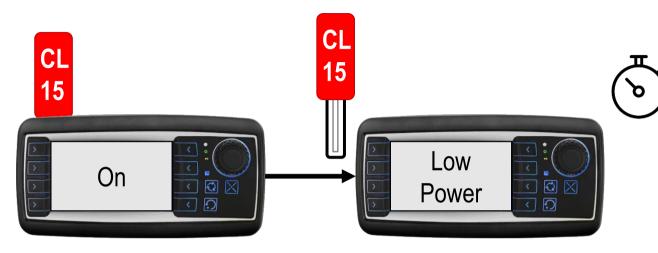

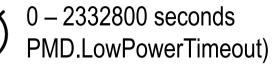

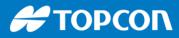

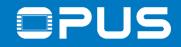

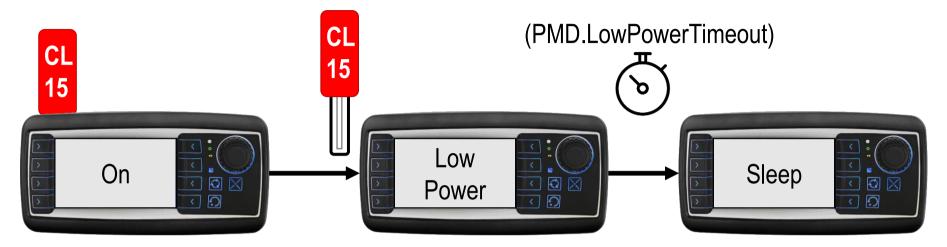

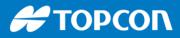

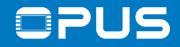

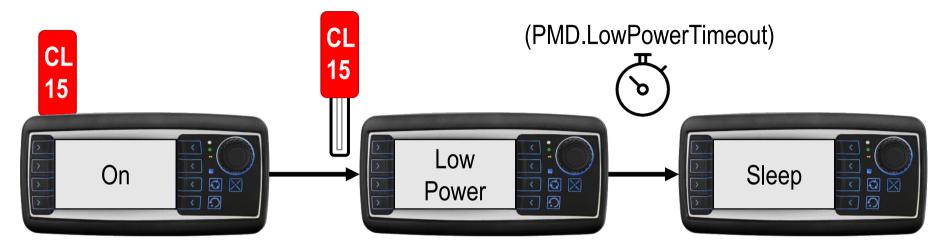

Nothing is working, no functionality!

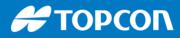

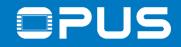

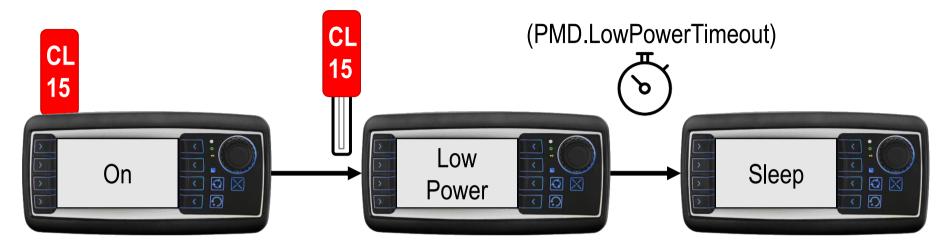

mA@13.5 V

|           | A3   | <b>A6</b> | A6G2  | <b>A</b> 8 |
|-----------|------|-----------|-------|------------|
| On        | 430  | 900       | 1000  | 1600       |
| Low Power | 160  | 200       | 200   | 300        |
| Sleep     | ≤ 90 | ≤ 100     | ≤ 100 | ≤ 200      |

Nothing is working, no functionality!

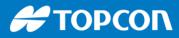

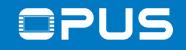

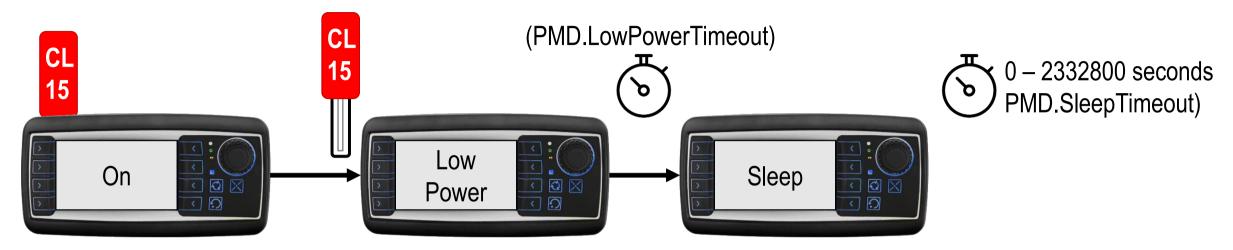

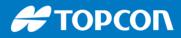

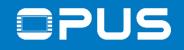

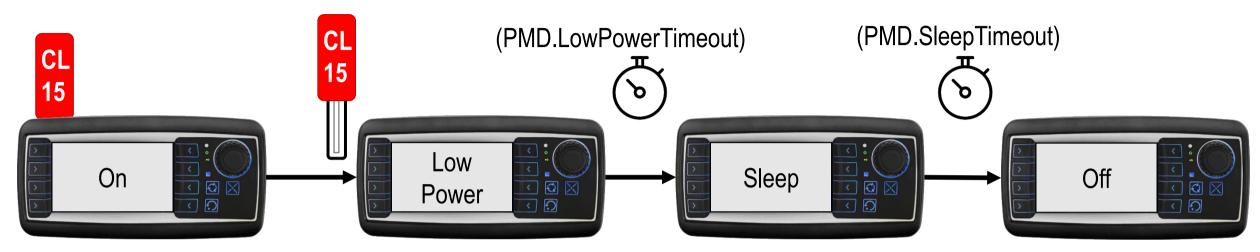

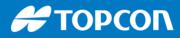

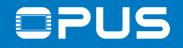

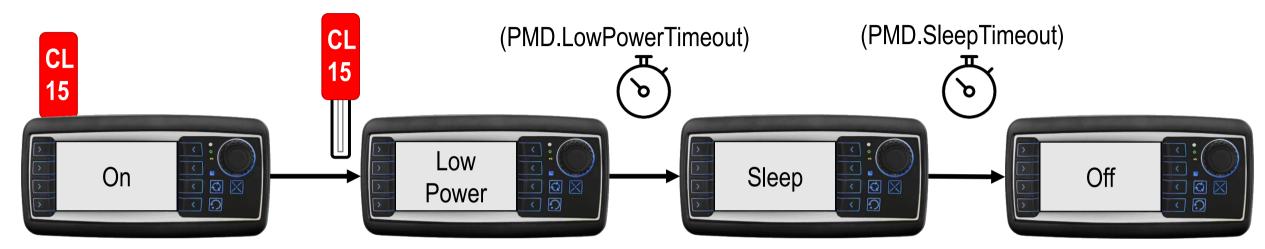

mA@13.5 V

|           | A3   | A6    | A6G2  | <b>A</b> 8 |
|-----------|------|-------|-------|------------|
| On        | 430  | 900   | 1000  | 1600       |
| Low Power | 160  | 200   | 200   | 300        |
| Sleep     | ≤ 90 | ≤ 100 | ≤ 100 | ≤ 200      |
| Off       | <3   | <3    | <3    | <3         |

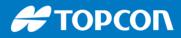

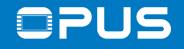

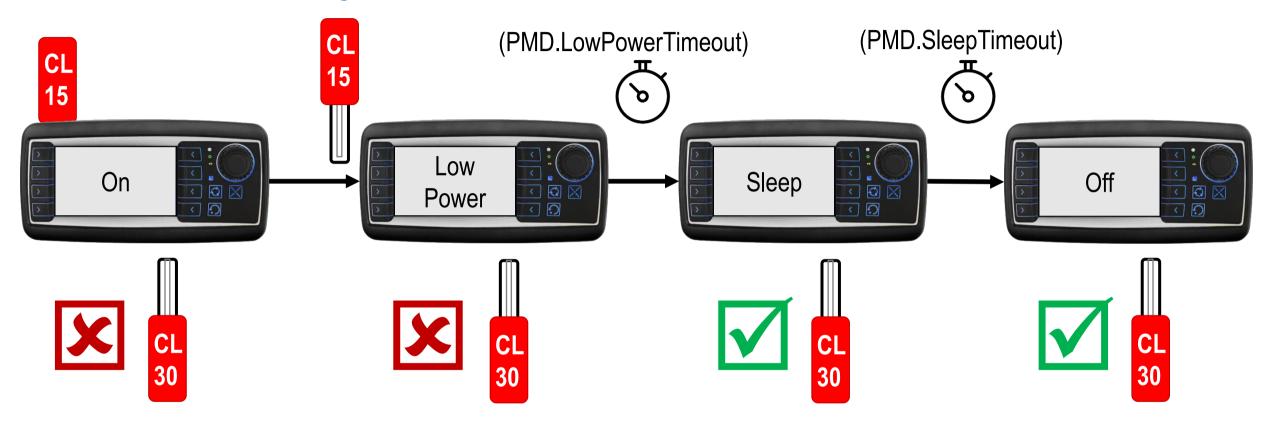

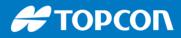

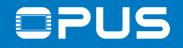

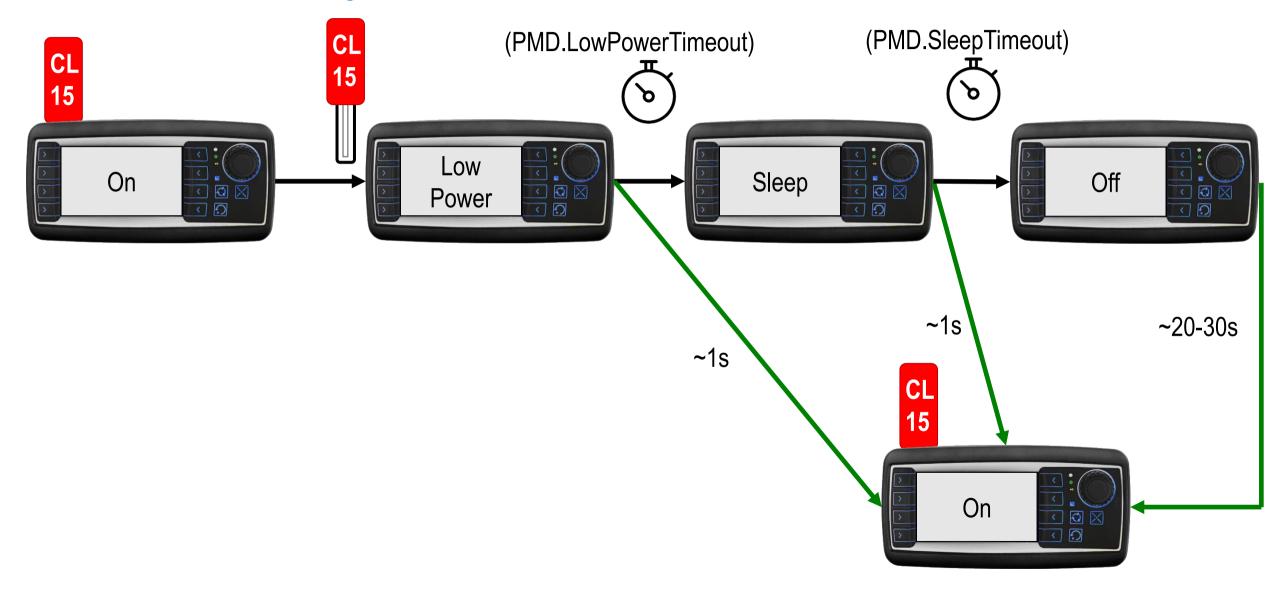

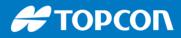

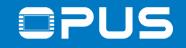

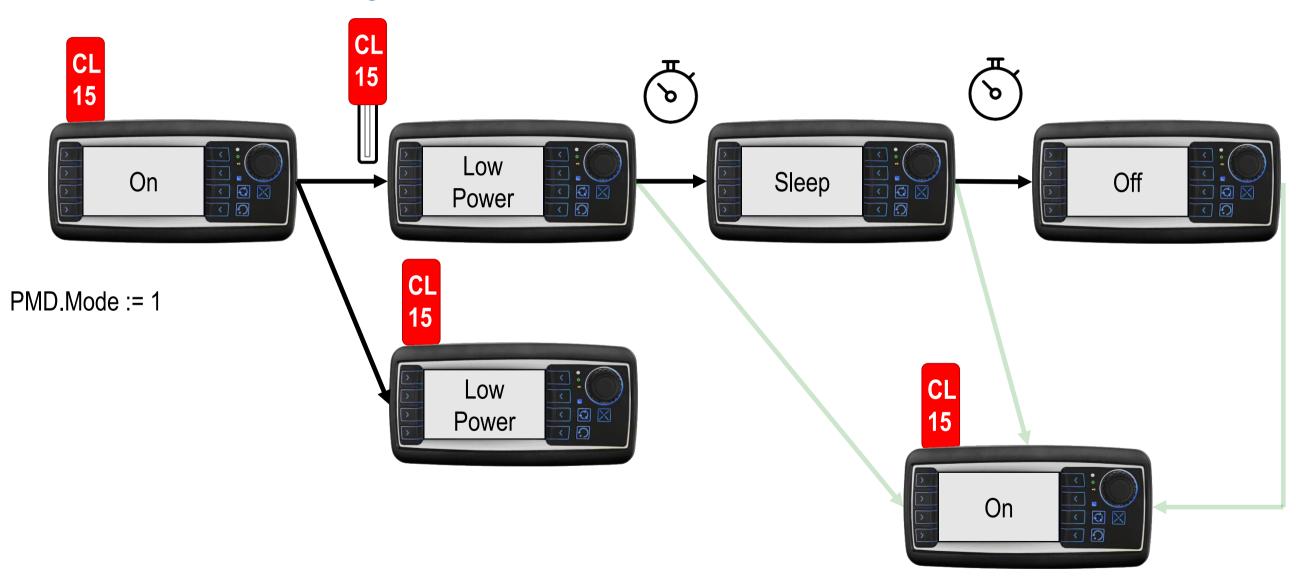

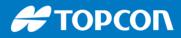

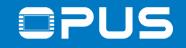

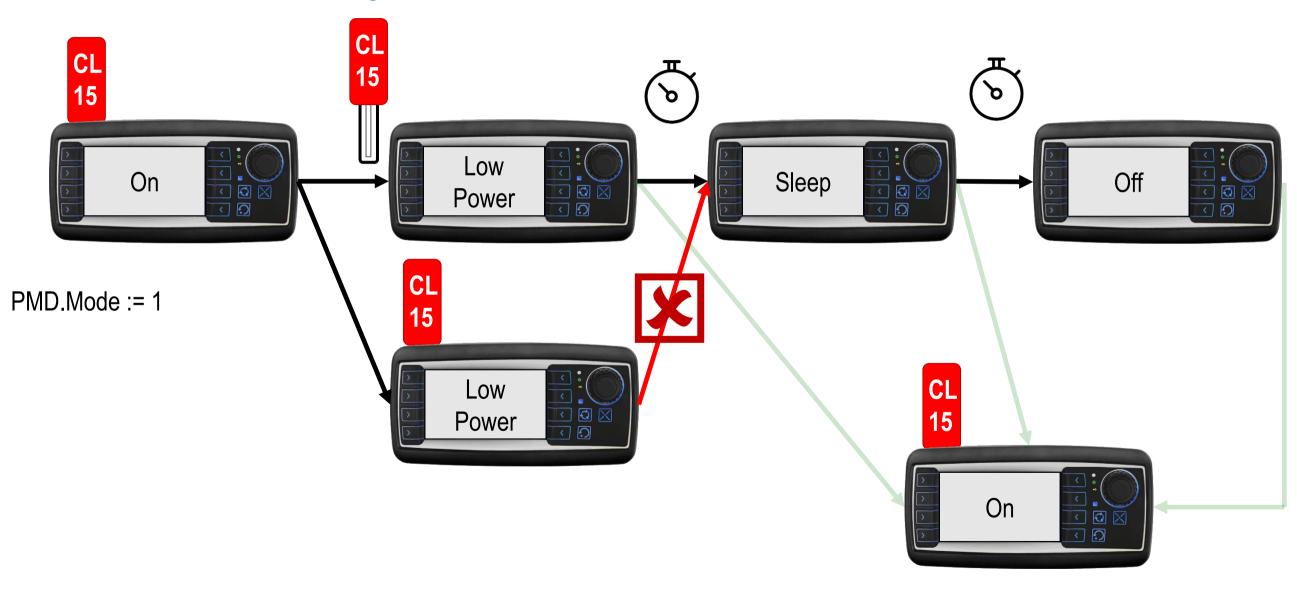

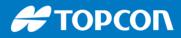

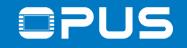

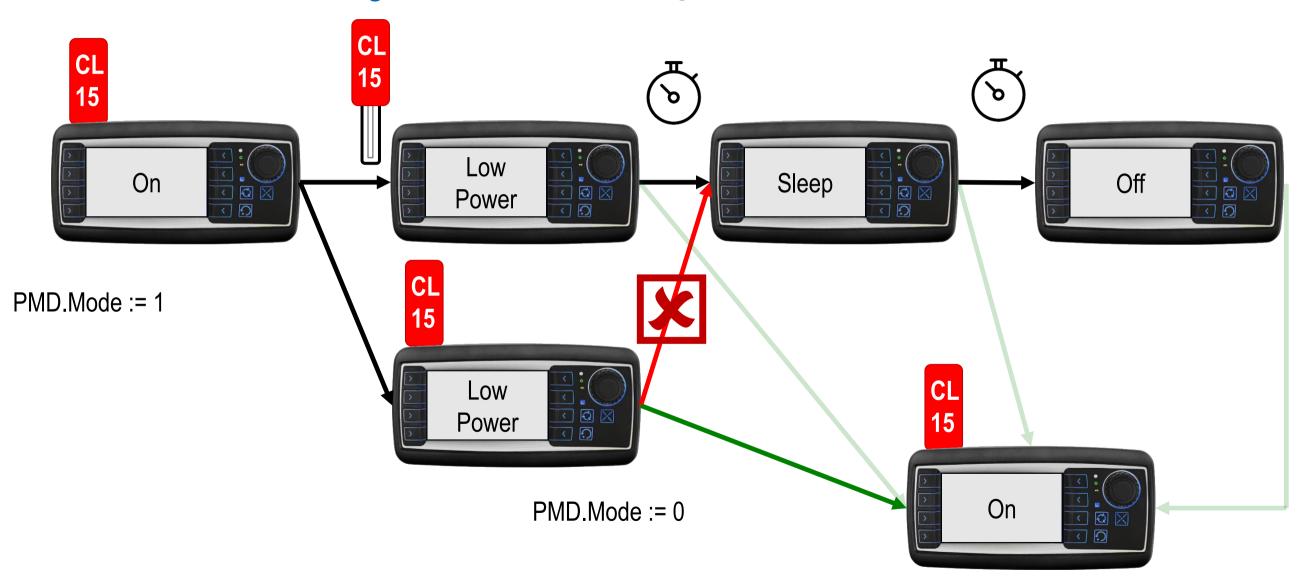

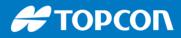

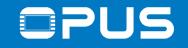

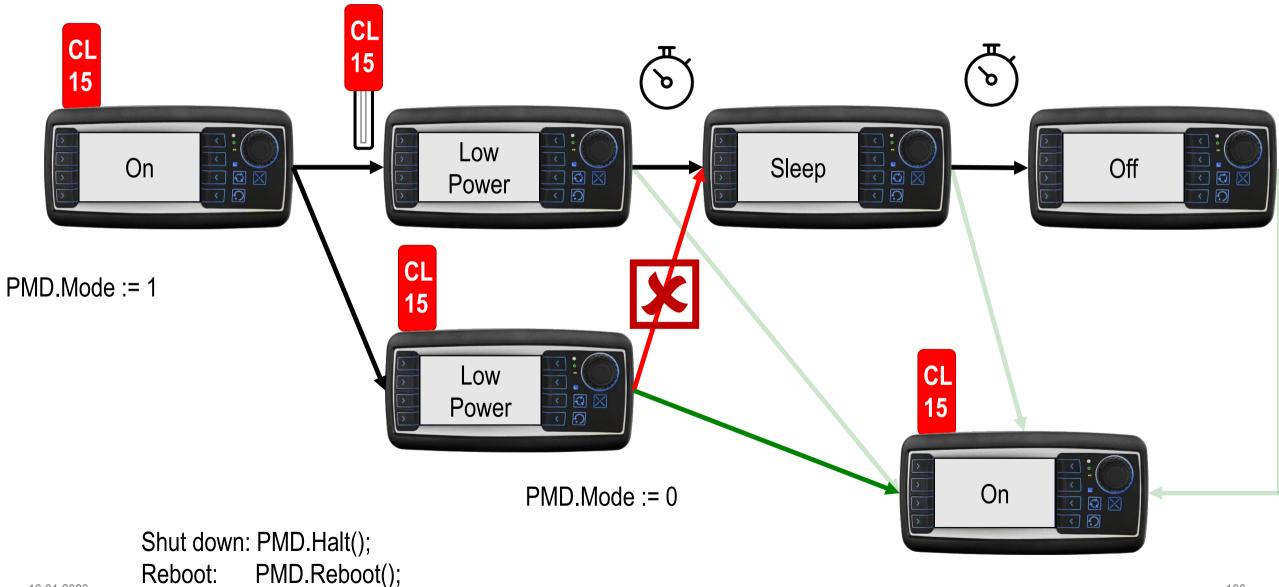

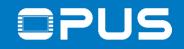

### 6.5. Retain variables

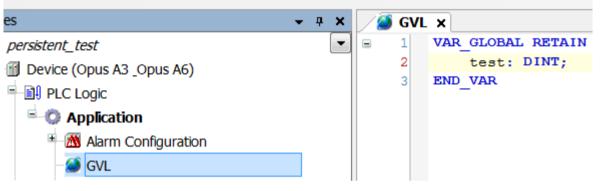

x = Value gets maintained - = Value gets initialized

| after Online command | VAR | VAR<br>RETAIN | VAR RETAIN<br>PERSISTENT VAR<br>PERSISTENT RETAIN |
|----------------------|-----|---------------|---------------------------------------------------|
| Reset warm           | -   | x             | x                                                 |
| Reset cold           | -   | -             | x                                                 |
| Reset origin         | -   | -             | -                                                 |
| Download             | -   | -             | x                                                 |
| Online Change        | x   | x             | x                                                 |
| Reboot               | -   | x             | x                                                 |

If variables should survive a shutdown or restart, declare them as retain in a Global Variable List.

# ΤΟΡΟΟΓΛ

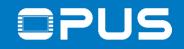

### 6.5. Retain variables

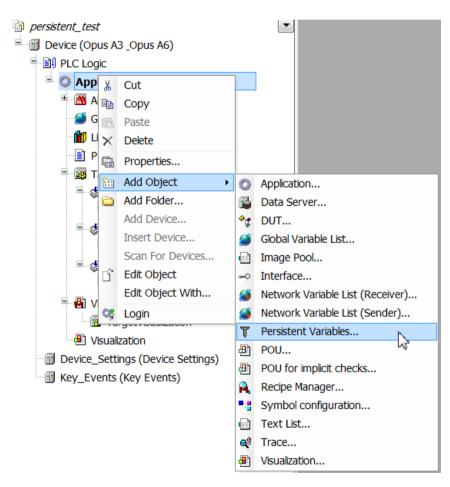

For persistent variables you need to create a specific persistent variable list.

**Η ΤΟΡΟΟΛ** 

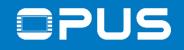

### 6.5. Retain variables

VAR

result:RTS\_IEC\_RESULT; retname:STRING; pApp:POINTER TO cmpapp.APPLICATION;

END\_VAR

pApp := cmpapp.AppGetCurrent(ADR(result));
retname := concat(pApp^.szName,'.ret');
result := cmpapp.AppStoreRetainsInFile(pApp, retname);
TDS.SystemCall('sync');

Retain and persistent retain variables are only saved when the device is shutting down

To save at runtime, include this code in your project (e.g. when leaving a settings page)

The processing takes a second, so don't do it too often (not cyclic)

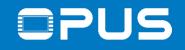

### 6.6. Date and time

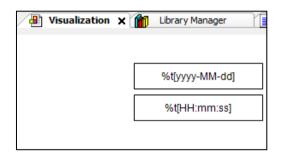

-> AM/PM? See chapter "Text and Language in Visualization" in the online help

```
    Driver (Driver)
    Truer (Driver)
    RTC (RTC)
    RTC0 (RTC0)
```

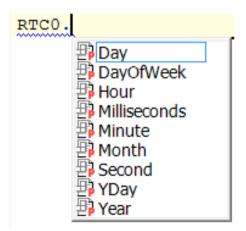

Showing the date and time from the RTC is very easy (in 24h format)

If you need the values (e.g. for writing), add these devices

Values can be read and written in code (not in Visus directly)

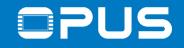

#### 6.7. Languages – static

| ID | Default     |                                 |               |
|----|-------------|---------------------------------|---------------|
| 2  | %           | X Cut                           |               |
| 3  | %.Of        | Сору                            |               |
| 1  | %.1f        |                                 |               |
| 0  | Counter: %s | Paste                           |               |
| 4  | Visu2       | 🔀 Delete                        |               |
|    |             | Select All                      |               |
|    |             | Add Language                    |               |
|    |             | Remove Language                 |               |
|    |             | Market Import/Export Text Lists |               |
|    |             | 🖄 Export All .txt Text List Fi  | es            |
|    |             | 🙆 Export All Unicode .txt Te    | xt List Files |
|    |             | Update Visualization Text       | Ids           |
|    |             | Check Visualization Text I      | ds            |
|    |             | 📧 Remove Unused Text List       | Records       |

Every String used in the project can be found in the GlobalTextList

There you can add a new language and fill the texts for each language

Export/Import is also possible (for translators)

**Η ΤΟΡΟΟΝ** 

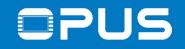

## 6.7. Languages – dynamic

| POUs             |     |                      |          | <b>→</b> ₽ X         |
|------------------|-----|----------------------|----------|----------------------|
| First_Project    | æ   | Properties           |          |                      |
| Library Manager  | *** | Add Object 🕨         | <b>*</b> | DUT                  |
| Project Settings |     | Add Folder           |          | External File        |
|                  |     | Add Device           | 1        | Global Variable List |
|                  |     | Insert Device        |          | Image Pool           |
|                  |     | Scan For Devices     | ⊶        | Interface            |
|                  | C°  | Edit Object          | æ        | POU                  |
|                  |     | Edit Object With     |          | Text List            |
|                  |     | Device Configuration | ≞        | Visualization        |

| ID  | Default      | german         |
|-----|--------------|----------------|
| 123 | english Text | deutscher Text |
|     |              |                |

For dynamic texts you need to create a text list

Add languages just like for static text

| Dynamic texts |           |
|---------------|-----------|
| Text list     | 'Example' |
| Text index    | 123       |

Connect the object with the text list

Switch languages with the variable CurrentLanguage (library VisuElemBase)

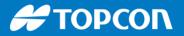

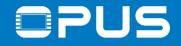

# 6.8. – Data logging / USB file transfer

Please check the example project USB\_File\_Operations

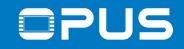

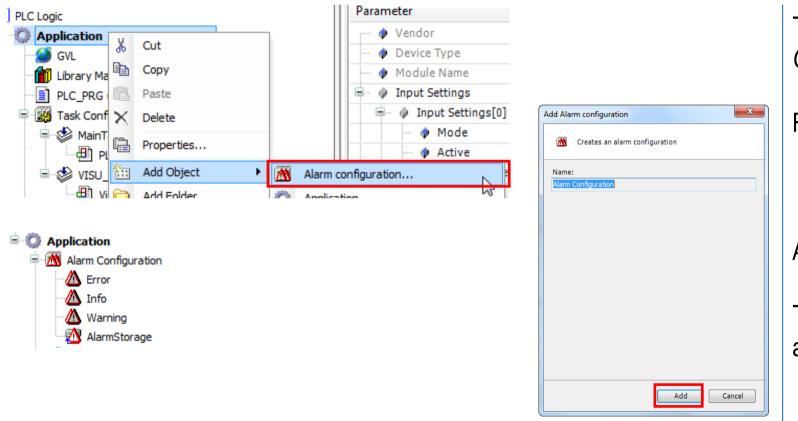

To create alarms, first add an *Alarm Configuration* 

Rename if needed and click Add

A structure with 3 alarm levels is created

The AlarmStorage is for archiving the alarms that occur(ed) on the device

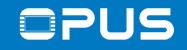

#### 6.9. – Alarms

| E PLC Logic                |                                                                |                                         |
|----------------------------|----------------------------------------------------------------|-----------------------------------------|
| Application                |                                                                |                                         |
| = 🕅 Alarm Cor              | ofiguration                                                    | %s                                      |
| 🔥 Er 🐰                     | Cut                                                            | /////////////////////////////////////// |
| 🔼 In 🗎                     | Сору                                                           |                                         |
| 🔼 w 🖻                      | Paste                                                          |                                         |
| Ak X                       | Delete                                                         |                                         |
| 🗂 Librar 🗎                 | Properties                                                     |                                         |
| 🖃 PLC 🛅                    | Add Object 🔹                                                   | Alarm class                             |
|                            | -                                                              |                                         |
| = 🏼 Task 🗀                 | Add Folder                                                     | 🛆 Alarm group                           |
|                            | Add Folder<br>Add Device                                       |                                         |
| = 🏼 Task 🗀                 |                                                                | 🖄 Alarm group                           |
| = ∰ Task 🗀<br>= 🕸 Ak       | Add Device                                                     | 🖄 Alarm group                           |
| = ∰ Task<br>= ∲ Ak         | Add Device<br>Insert Device                                    | 🖄 Alarm group                           |
| E Service Ma               | Add Device<br>Insert Device<br>Scan For Devices                | 🖄 Alarm group                           |
| Task<br>Task<br>Task<br>Ak | Add Device<br>Insert Device<br>Scan For Devices<br>Edit Object | 🖄 Alarm group                           |

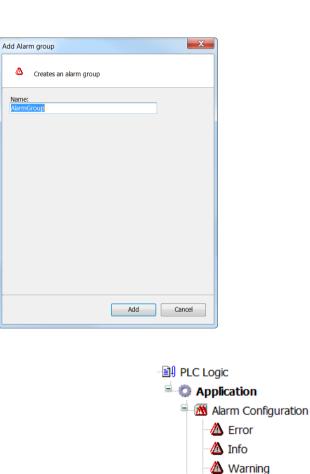

AlarmGroup
 AlarmStorage
 AlarmGroup
 AlarmGroup
 Library Manager
 PLC\_PRG (PRG)

Add an alarm group and give it a name of your choice

In the alarm group the actual alarm events (observations) will be configured

The event in the alarm group will trigger the action defined in the alarm level

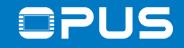

#### 6.9. – Alarms

| ToolBox                    |                | <del>у</del> 4 |
|----------------------------|----------------|----------------|
| Basic                      |                | •              |
| Pointer                    |                |                |
| Rectangle                  |                |                |
| Round rectangle            |                |                |
| 🔗 Ellipse                  |                |                |
| 🛩 Line                     |                |                |
| 🖄 Polygon                  |                |                |
| ≶∐ Polyline                |                |                |
| $\mathscr{J}$ Bézier curve | 6.10. – Alarms |                |
| 🔂 Pie                      |                | =              |
| 🎯 Image                    |                | -              |
| 🚍 Frame                    |                |                |
| Common controls            |                |                |
| Alarm manager              |                |                |
| Pointer                    |                |                |
| 🧱 Alarm table              |                |                |
| \land Alarm banner         |                |                |
| Measurement controls       |                |                |
| Lamps/Switches/Bitmaps     |                |                |
| Special controls           |                |                |
| Pointer                    |                |                |
| 🗠 Trace                    |                |                |
| ActiveX element            |                | -              |
| ToolBox Properties         |                |                |

Create an alarm table on a visu

The alarm table will display a history of the occurred alarms

You can also create an Alarm banner to quickly see the last / most important alarm

# ΤΟΡΟΟΓΛ

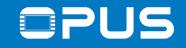

#### 6.9. – Alarms PROGRAM PLC\_PRG VAR counter : INT := 10; up, down :BOOL; ack: bool; END VAR IF up THEN counter := counter +1; END IF IF down THEN counter := counter -1; END IF Control variables Acknowledge selected Acknowledge all visi... PLC\_PRG.ack

Create these variables and the code below

Use ack in the Acknowledge all property of the table

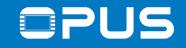

| / 📄 PLO            | C_PRG   | AlarmGroup      | ×                                                                                                    |              |          |          |                 |             |                                                                                                    |
|--------------------|---------|-----------------|----------------------------------------------------------------------------------------------------|--------------|----------|----------|-----------------|-------------|----------------------------------------------------------------------------------------------------|
| Textlist:          | 🖻 Alarn | mGroup          | ✓ Archiving: ₹                                                                                          | s(none)      |          | +        | Deactivation:   |             | In the Alarm Group, create 3 observations                                                                                                    |
| ID                 |         | ervation type   | Details                                                                                                 | Deactivation | Class    | Message  | Min. pend. time | Latch var 2 | $\prod_{i=1}^{n} \prod_{i=1}^{n} \prod_{i$ |
| 0                  |         |                 | PLC_PRG.counter < 10                                                                                    |              | Warning  | too low  |                 |             |                                                                                                    |
| 1                  |         |                 | PLC_PRG.counter > 20                                                                                    |              | Error    | too high |                 |             |                                                                                                    |
| 2                  |         | side range      | 10 <plc_prg.counter <20<br="" and="" plc_prg.counter="">Click here to add a new alarm</plc_prg.counter> |              | 🗔 🖄 Info | ок       |                 |             |                                                                                                    |
|                    |         |                 |                                                                                                    |              |          |          |                 |             |                                                                                                    |
|                    |         |                 |                                                                                                    |              |          |          |                 |             |                                                                                                    |
|                    |         |                 |                                                                                                    |              |          |          |                 |             |                                                                                                    |
|                    |         |                 |                                                                                                    |              |          |          |                 |             |                                                                                                    |
|                    |         |                 |                                                                                                    |              |          |          |                 |             |                                                                                                    |
|                    |         |                 |                                                                                                    |              |          |          |                 |             |                                                                                                    |
| •                  |         |                 |                                                                                                    |              |          |          |                 |             |                                                                                                    |
| - Lower<br>Express |         | PLC_PRG.counter |                                                                                                    |              | <        |          |                 |             |                                                                                                    |
| Hystere            |         | _               |                                                                                                    |              |          |          |                 |             |                                                                                                    |
|                    |         |                 |                                                                                                    |              |          |          |                 |             |                                                                                                    |
|                    |         |                 |                                                                                                    |              |          |          |                 |             |                                                                                                    |
|                    |         |                 |                                                                                                    |              |          |          |                 |             |                                                                                                    |
|                    |         |                 |                                                                                                    |              |          |          |                 |             |                                                                                                    |
|                    |         |                 |                                                                                                    |              |          |          |                 |             |                                                                                                    |
|                    |         |                 |                                                                                                    |              |          |          |                 |             |                                                                                                    |
|                    |         |                 |                                                                                                    |              |          |          |                 |             |                                                                                                    |
|                    |         |                 |                                                                                                    |              |          |          |                 |             |                                                                                                    |
|                    |         |                 |                                                                                                    |              |          |          |                 |             |                                                                                                    |
|                    |         |                 |                                                                                                    |              |          |          |                 |             |                                                                                                    |
|                    |         |                 |                                                                                                    |              |          |          |                 |             |                                                                                                    |
|                    |         |                 |                                                                                                    |              |          |          |                 |             |                                                                                                    |
|                    |         |                 |                                                                                                    |              |          |          |                 |             |                                                                                                    |
|                    |         |                 |                                                                                                    |              |          |          |                 |             |                                                                                                    |
|                    |         |                 |                                                                                                    |              |          |          |                 |             |                                                                                                    |

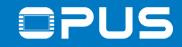

| Archiving                                                              |          | edge separately |          |                                |                   | Archiving                      | -              | ement metho<br>edge separately | _              | •                      |
|------------------------------------------------------------------------|----------|-----------------|----------|--------------------------------|-------------------|--------------------------------|----------------|--------------------------------|----------------|------------------------|
| Action                                                                 | activate | deactivate      | confirm  | Details                        | Dea               | Notification action            | S              |                                |                |                        |
| lick here to ad                                                        |          |                 |          | Click here to add a new notifi |                   | Action                         | activate       | deactivate                     | confirm        | Details                |
|                                                                        |          |                 |          |                                |                   | Click here to ad               |                |                                |                | Click here to add a ne |
| Details                                                                |          |                 |          |                                |                   | Details                        |                |                                |                |                        |
| Display options fo<br>State                                            |          | Font            |          | Background                     |                   | Details                        |                |                                |                |                        |
| Display options fo<br>State<br>Active                                  |          |                 | w; 7,8pt |                                | d coloi<br>; 0; 0 | Details<br>Display options for | r alarm table, | 'alarm banner                  |                |                        |
| Display options fo<br>State<br>Active                                  |          | Font            | w; 7,8pt |                                |                   |                                | r alarm table, | 'alarm banner<br>Font          |                | Ва                     |
| Details<br>Display options fo<br>State<br>Active<br>Waiting for confir |          | Font            | w; 7,8pt |                                |                   | Display options fo             | r alarm table, | Font                           | Sans Serif; 7, |                        |

#### Configure the alarm levels

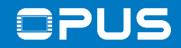

| PLC_PRG                                 | 💧 AlarmGi    | roup 🛛 🙆 E                              | Error 💧  | , Info 🛛 🖄 Warning 🗙             |
|-----------------------------------------|--------------|-----------------------------------------|----------|----------------------------------|
| Priority <mark>30 💂</mark><br>Archiving |              | ement<br>ement metho<br>edge separately |          | ▼                                |
| Notification actions                    |              |                                         |          |                                  |
| Action                                  | activate     | deactivate                              | confirm  | Details                          |
| 💝 Variable                              | <b>~</b>     |                                         | <b>~</b> | CURRENTVISU := 'HomePage'        |
| Click here to ad                        |              |                                         |          | Click here to add a new notifica |
| Dirplay options for                     | alarm table/ | darm bappor                             |          |                                  |
| Display options for<br>State            |              |                                         |          | Packgroups                       |
|                                         |              | Font                                    | -        | Background                       |
| Active                                  |              | Arial; 8,25                             | pt       | 255                              |

#### Configure the alarm levels

# Then test the alarms by changing the counter variable

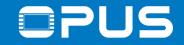

## Agenda

- 1. Introduction
- 2. Updating your device
- 3. Getting to know the CODESYS IDE
- 4. First project
- 5. CAN communication
- 6. Extended agenda
- 7. FAQ

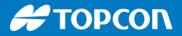

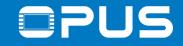

## 7 - FAQ

- 1. How can I use different fonts in my project?
- 2. How can I change the boot logo?
- 3. How can I display a camera image
- 4. How can I use the Codesys Web Visu?

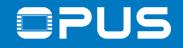

#### 7.1 – FAQ – How can I use different fonts in my project?

| ■ ☐ First_project       |            | nterface Editor 🖾 Hotke |
|-------------------------|------------|-------------------------|
| 🖹 🗊 Device (OpusA3-and- | OpusA6)    | ۹                       |
| PLC Logic 🐰             | Cut        | #0 Image                |
| 😑 🔘 Applicatio 🗎        | Сору       | #1 Rectangle            |
| - 🏈 J1939  🛍            | Paste      | #2 Image                |
| 🗂 Library 🗙             | Delete     | #3 Button               |
| PLC_PR 🗎                |            | #4 Rectangle            |
| 🖻 🎉 Task Co 🏪           | -          | DeviceTrace             |
| 🖻 🕸 Main 🛅              | Add Folder | 🗟 External File         |

Fonts need to be installed in Windows so they can be chosen in Codesys

But the also need to be on the device.

Load them into the project with *Device* -> *Add Object* -> *External File*...

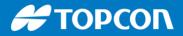

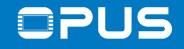

#### 7.2 – FAQ – Connect to the serial console

| 🛄 Tera Term Web 3.1 - COM3 V | т                                                                                                    |  |
|------------------------------|----------------------------------------------------------------------------------------------------|--|
| File Edit Setup Web Con      | trol Window Help                                                                                                    |  |
| root@rosi ~\$                | Port: COM3   Port: OK   Baud rate: 115200   Data: 8 bit   Parity: none   Stop: 1 bit   Flow control: none   Transmit delay   0 msec/char   0 msec/line |  |

To connect to the serial console of the device, use a program like HyperTerminal, PuTTY or TeraTerm.

Use the following settings to connect (COM port can differ depending on your configuration)

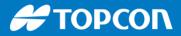

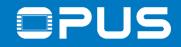

#### 7.2 – FAQ – Connect to the serial console

| Tera Term Web 3.1 - COM3 VT                                                                                                    |
|----------------------------------------------------------------------------------------------------|
| File Edit Setup Web Control Window Help                                                                                                    |
| arm-fsl-linux-gnueabi-gcc (4.4.4_09.06.2010) 4.4.4<br>root filesystem built on Tue, 13 May 2014 13:13:15 +0200<br>Freescale Semiconductor, Inc. |
| rosi login: root<br>Password:                                                                                                    |
| login[730]: root login on 'ttymxc2'                                                                                                    |
| BusyBox v1.11.2 () built-in shell (ash)<br>Enter 'help' for a list of built-in commands.                                                        |
| root@rosi ~\$                                                                                                    |
|                                                                                                    |
|                                                                                                    |
|                                                                                                    |
|                                                                                                    |
|                                                                                                    |
|                                                                                                    |

To log in, use

# username **root** password "**opusa3**" or "**opusa6**"

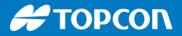

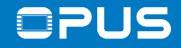

#### 7.2 – FAQ – Change the boot logo

| File Edit Setup Web Control Window Help                                                                                                    |   |
|----------------------------------------------------------------------------------------------------|---|
| arm-fsl-linux-gnueabi-gcc (4.4.4_09.06.2010) 4.4.4<br>root filesystem built on Tue, 13 May 2014 13:13:15 +0200<br>Freescale Semiconductor, Inc.                    |   |
| rosi login: root<br>Password:<br>login[630]: root login on 'ttymxc2'                                                                                               |   |
| BusyBox v1.11.2 () built-in shell (ash)<br>Enter 'help' for a list of built-in commands.                                                                           |   |
| root@rosi ~\$ USB memory drive added (Mount Point) = /disk/usbsda1/<br>File Update Aborted Error Code : -225<br>Package Update Process has Failed Code: 4294967071 | / |
| root@rosi ~\$ setbootlogo /disk/usbsda1/new_bootlogo.png<br>Erasing 128 kibyte @ 2e0000 100 % complete<br>bootlogo changed successfully<br>root@rosi ~\$           |   |

Put the image (png file, resolution 480x272 for A3, 800 x 480 for A6) on a USB stick and connect it to the device.

Use the command "**setbootlogo** *imagepath*" to change the boot logo of the device

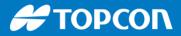

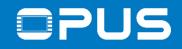

#### 7.2 – FAQ – Change the update boot logo

| 📕 Tera Term Web 3.1 - CO                                           | M3 VT                |                   |   |
|--------------------------------------------------------------------|----------------------|-------------------|---|
| File Edit Setup Web                                                | Control Window Help  |                   |   |
| root@rosi /\$ cd /di<br>root@rosi /disk/ush<br>root@rosi /disk/ush | sda1\$ md5sum logo.p | ng > logo.png.md5 | * |
|                                                                    |                      |                   |   |
|                                                                    |                      |                   |   |
|                                                                    |                      |                   |   |
|                                                                    |                      |                   |   |
|                                                                    |                      |                   | - |

To change the boot logo for the update process, you need to create a checksum file.

Rename the image to "logo.png", put it on a USB stick and connect it to the device.

Use the command "**md5sum** logo.png > logo.png.md5" to create the md5 checksum file.

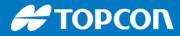

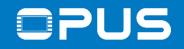

#### 7.3 – FAQ – How can I display a camera image?

inactive

inactive

inactive

inactive

inactive

inactive

inactive

inactive

#### Driver (Driver)

🗃 VideoObject0 🗙

VideoObject0 Parameters

VideoObject0 I/O Mapping

Status

Information

- MativeControl (NativeControl)
  - VideoObject0 (VideoObject0)

Parameter

Set Channel

Channel

Set Rotate

UINT

Set Brightn... Enumeration of BOOL

SINT

Set Contrast Enumeration of BOOL

Enumeration of BOOL

Enumeration of BOOL

Enumeration of BOOL

Enumeration of BOOL

Rotate

FlipH

FlipV

Set FlipH

Set FlipV

Brightness

# Type Value Default Value Unit Description Enumeration of BOOL inactive inactive Set channel on startup INT 1 Video channel of the device Settings (eta) Enumeration of BOOL inactive Set rotate on startup Settings (eta)

Rotation value, must be a multiple of 90

Set flip horizontal on startup

Set flip vertical on startup

Set brightness on startup

Set contrast on startup

Flip horizontal

Flip vertical

Brightness value

First you need to add a VideoObject to the Driver module

Double click it and make the necessary settings (especially the Channel)

VideoObject0 is for camera inputs 1 and 3

VideoObject1 is for camera input 2

VideoObject0 Channel 0 -> camera input 1 VideoObject0 Channel 1 -> camera input 3 VideoObject1 Channel 0 -> camera input 2 # ΤΟΡΟΟΓΛ

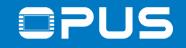

#### 7.3 – FAQ – How can I display a camera image?

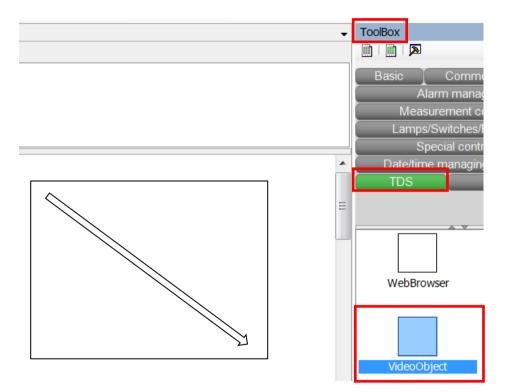

Now select the VideoObject in the ToolBox, in the category TDS and draw a rectangle in the visu window

The object is a frame of the type video object

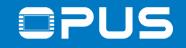

#### 7.3 – FAQ – How can I display a camera image?

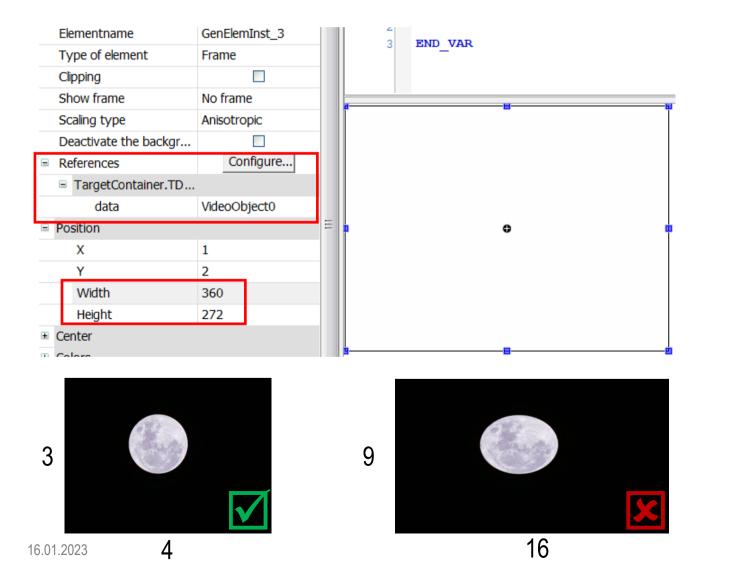

In the properties of the VideoObject frame, set References -> TargetContainer -> data to the name of the VideoObject you created

Resize the frame to a 4:3 size ratio for a correct video image

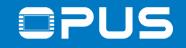

#### 7.4 – FAQ – How can I use the Codesys Web Visu?

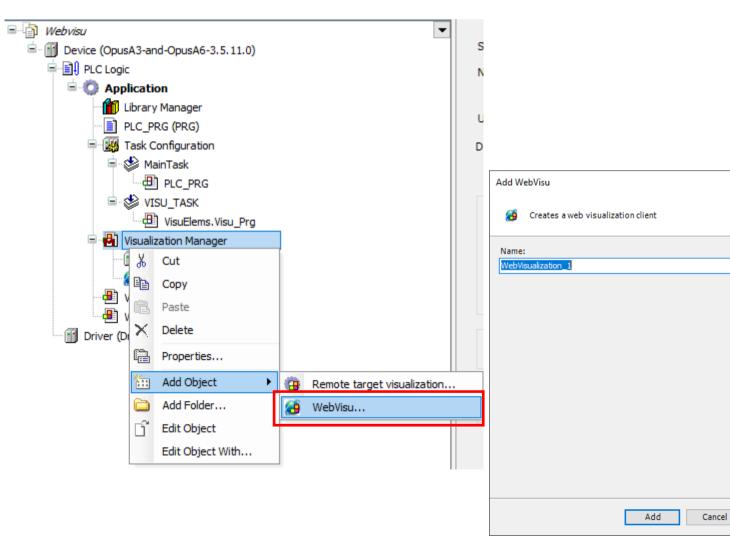

To add a Web Visu, right-click on the Visualization Manager, then Add Object, then WebVisu...

Give it a name of your choice and click Add in the dialog

Х

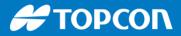

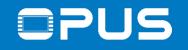

#### 7.4 – FAQ – How can I use the Codesys Web Visu?

| 🗃 WebVisualization 🗙               |                          |
|------------------------------------|--------------------------|
| Start Visualization:               | Visualization            |
| Name of .htm file:                 | webvisu                  |
|                                    | 🗸 Use as default page    |
| Update rate (ms):                  | 200                      |
| Default communication buffer size: | 50000                    |
|                                    | Show used visualizations |
| Scaling options                    |                          |
| ○ Fixed ○ Isotropic                | Anisotropic              |
| Use scaling options for dialogs    |                          |
| Client width:                      | 1280                     |
| Client height:                     | 1024                     |
| Presentation options               |                          |
| Antialiased drawing                |                          |
| Default text input                 |                          |
| Input with:                        | Touchscreen $\checkmark$ |

Name of the visu that is shown as the first web visu Name of the web visu html file Open the WebVisualization to configure the web visu

For a mirror functionality use the same visu as in the target visualization

If you want to have a different visu for the web visu, enter a specific visualization in "Start Visualization:"

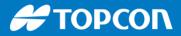

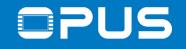

#### 7.4 – FAQ – How can I use the Codesys Web Visu?

| roorap            |                                  |
|-------------------|----------------------------------|
| State variables   |                                  |
| Invisible         |                                  |
| Deactivate inputs | Visuelems.CurrentClientType <> 4 |
|                   |                                  |

To keep objects from being used in the web visu, use the property Deactivate inputs for each input object

Visuelems.CurrentClientType determines where the visu is running:

-Device (target): Visuelems.CurrentClientType=4 -PC Codesys: Visuelems.CurrentClientType=1 -Webvisu: Visuelems.CurrentClientType=8

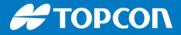

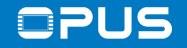

#### 7.4 – FAQ – How can I use the Codesys Web Visu?

To access the web visu, you need to be in the same network as the device, or create a VPN. The call in the browser has to be done like this:

<IP\_of\_device>:8080/<web visu name>

e.g.

192.168.135.6:8080/webvisu.htm